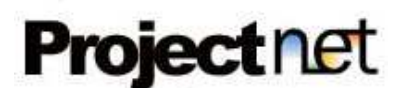

# Manual de Utilização – Manager

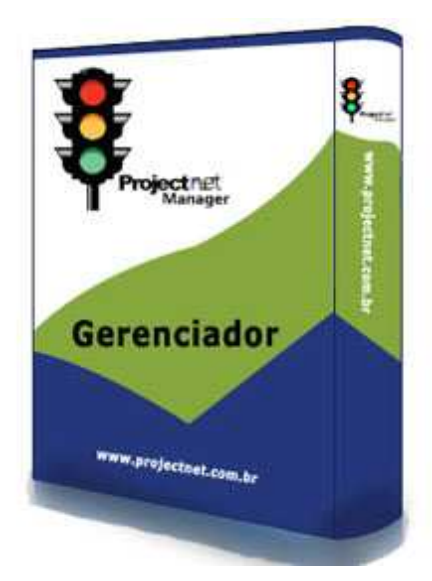

# Índice

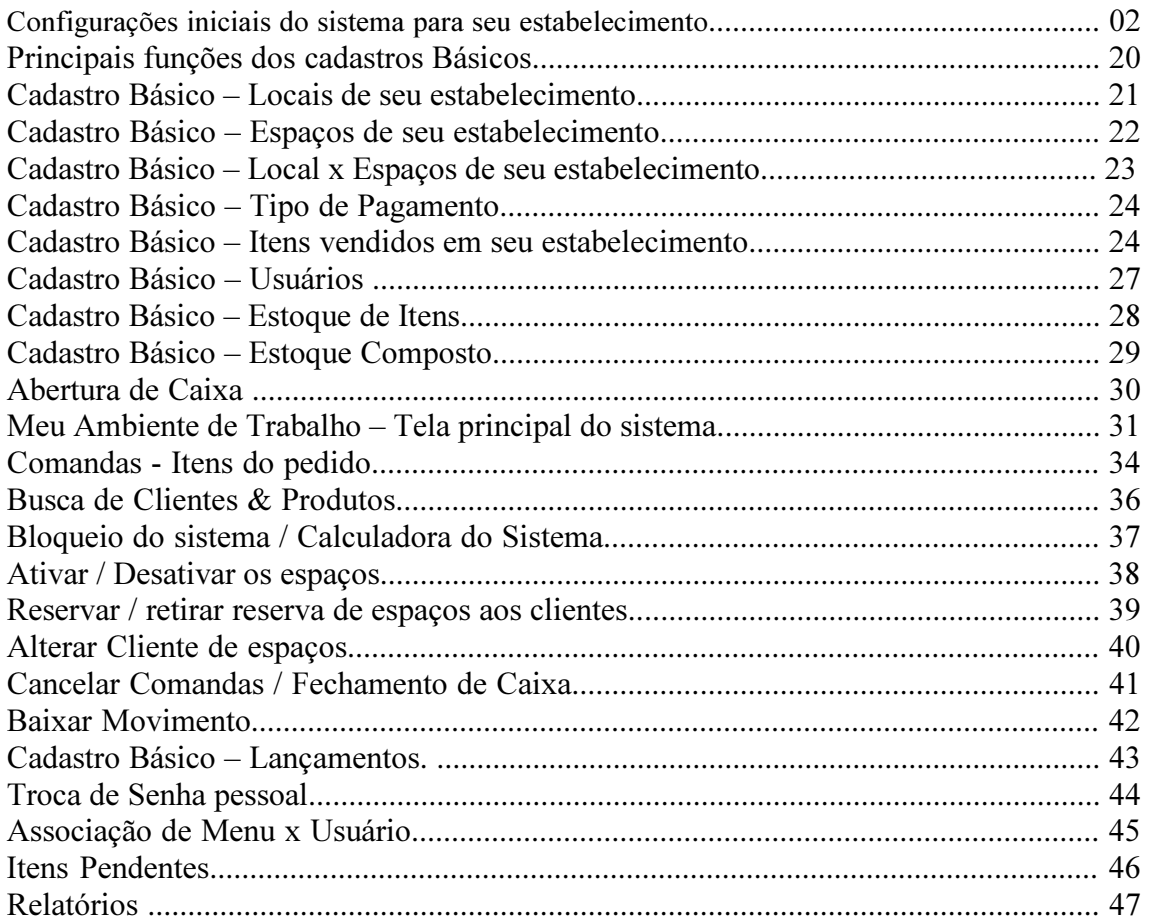

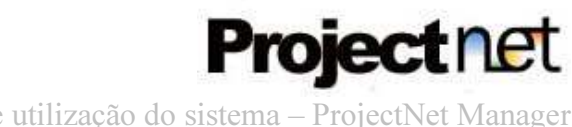

# Configurações iniciais do sistema para seu estabelecimento

O sistema ProjectNet Manager é totalmente customizável de acordo com seu estabelecimento. Para iniciar o procedimento, siga os passos abaixo. Após se autenticar no sistema com seu usuário e senha, acesse o menu:

Ações >> Configurações do sistema

Ira carregar a seguinte tela:

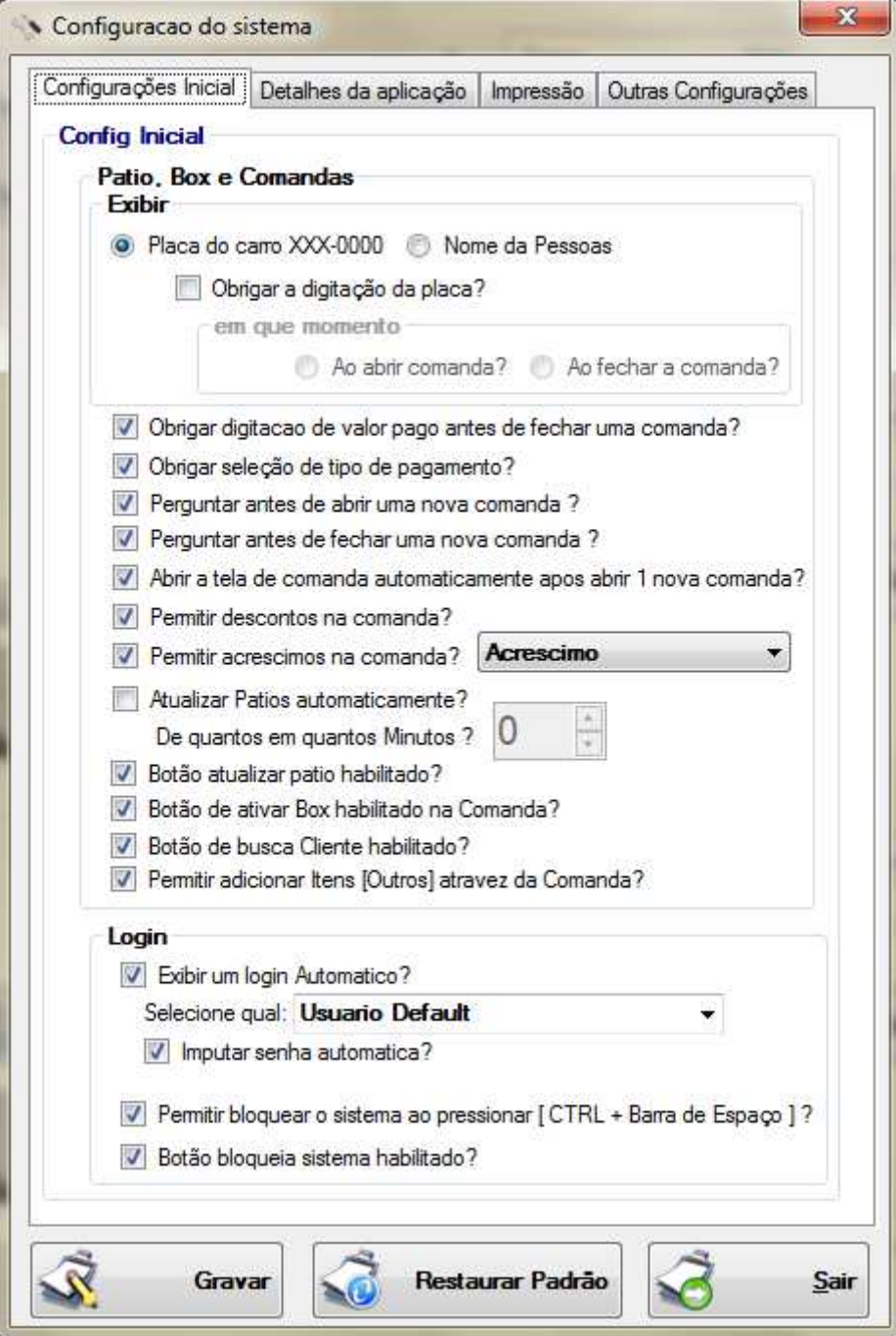

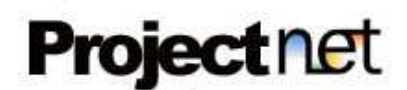

#### Na primeira aba (Configuração inicial)

Seção Pátio, Box e Comandas temos a seguintes opções:

#### - Exibir.

Utilizando o atributo Placa do carro ou Nome da Pessoa para identificação no ambiente de trabalho do sistema, permitindo que você configure se o preenchimento deste atributo é obrigatório ou opcional clicando na caixa de seleção Obrigar a digitação da placa do carro ou Obrigar a digitação do nome da pessoa de acordo com a seleção do mesmo.

Caso seja obrigatório, informar em que momento será necessário para o sistema, receber estas informações nas seguintes opções:

Ao abrir a comanda ou Ao fechar a comanda.

Mais abaixo temos as opções:

#### - Obrigar digitação de valor pago antes de fechar uma comanda?

Selecionando esta opção, o operador não conseguirá fechar uma comanda sem informar na tela de Comanda – Itens do Pedido qual o valor pago pelo cliente. Exibirá a seguinte mensagem:

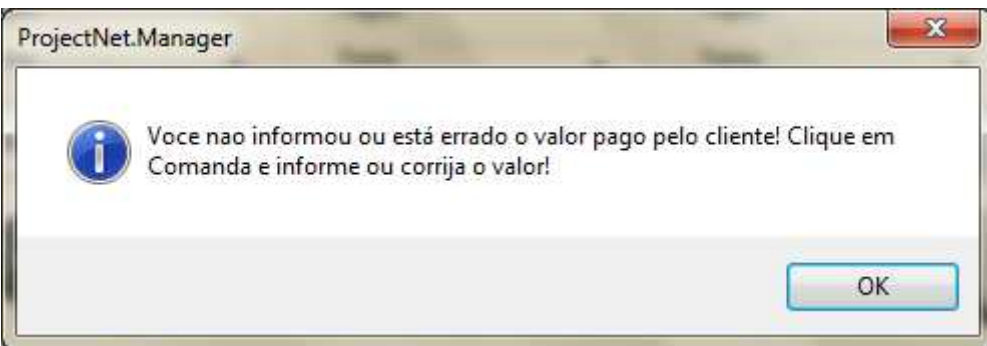

Se não quiser que o sistema valide se o pagamento foi realizado, não selecione esta opção.

#### - Obrigar seleção de tipo de pagamento?

Selecionando esta opção, o operador não conseguirá fechar uma comanda sem informar na tela de Comanda – Itens do Pedido qual a forma ou tipo de pagamento feito pelo cliente e ira exibir a seguinte mensagem.

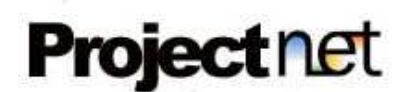

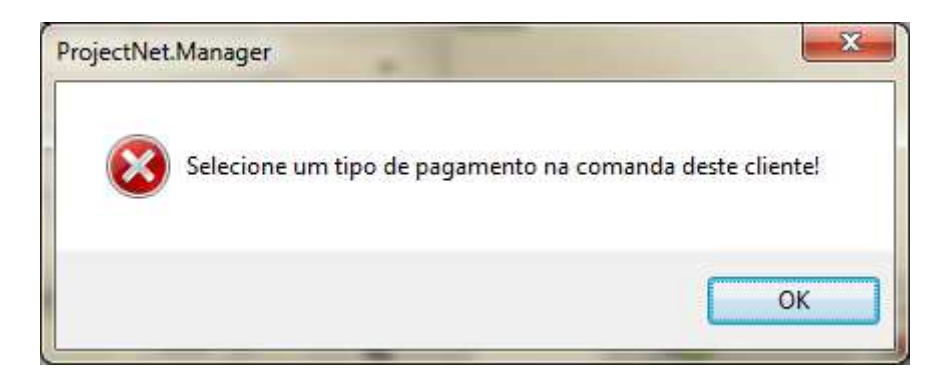

Se não quiser que o sistema valide o tipo de pagamento, não selecione esta opção.

#### - Perguntar antes de abrir uma nova comanda?

Selecionando esta opção, ao abrir uma nova comanda o sistema ira enviar uma mensagem de confirmação, caso clique em sim abre a comanda se não cancela a abertura da comanda, conforme mostrado abaixo

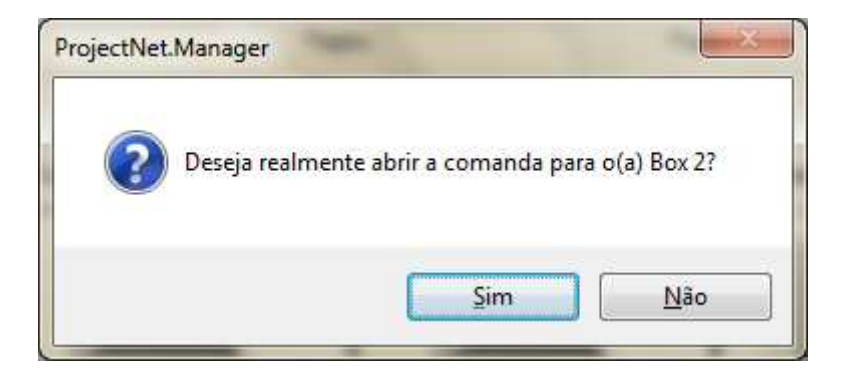

Se não quiser que o sistema pergunte sobre a abertura da comanda, não selecione esta opção.

#### - Perguntar antes de fechar uma nova comanda?

Selecionando esta opção, ao fechar uma comanda aberta, o sistema ira enviar uma mensagem de confirmação, caso clique em sim fecha a comanda se não cancela o fechamento da comanda, conforme mostrado abaixo:

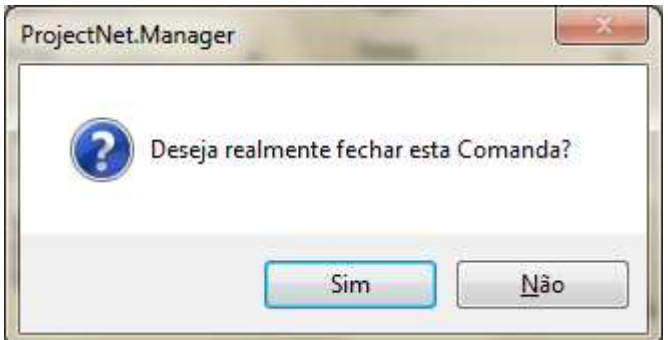

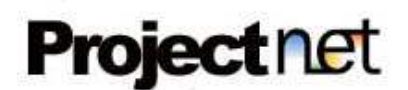

Se não quiser que o sistema pergunte sobre o fechamento da comanda, não selecione esta opção.

- Abrir a tela de comanda automaticamente apos abrir 1 nova comanda?

Selecionando esta opção, ao clicar no botão Nova Comanda em seu ambiente de trabalho, a tela de Comanda – Itens do Pedido ira abrir automaticamente afim de agilizar o trabalho do operador em adicionar os itens no momento da abertura, caso não queira abrir automaticamente, não selecione esta opção.

#### - Permitir descontos na comanda?

Selecionando esta opção, o sistema ira permitir que o operador conceda descontos no valor total da comanda ao cliente, caso não queira disponibilizar descontos, não selecione esta opção.

#### - Permitir acréscimos na comanda?

Selecionando esta opção, o sistema ira permitir que o operador conceda acréscimos no valor total da comanda ao cliente.

Você poderá configurar como ira chamar este acréscimo na Comanda:

- Acréscimo
- Caixinhas
- Mão de Obra
- Outros
- Serviços
- Taxa Garçom
- Taxa Serviço

Caso não queira disponibilizar acréscimos, não selecione esta opção.

#### - Atualizar pátios automaticamente?

Selecionando esta opção, a atualização do seu **ambiente de trabalho** no sistema ira se atualizar automaticamente, você será obrigado informar o tempo que esta atualização irá ocorrer em minutos no item: De quantos em quantos Minutos ?

Caso não queira atualizar automaticamente, não selecione esta opção.

#### - Botão atualizar pátio habilitado?

Selecionado esta opção, um botão de atualização estará disponível na tela do ambiente de trabalho.

Caso não queira disponibilizar o botão, não selecione esta opção.

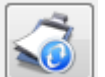

Botão para atualizar os pátios em seu ambiente de trabalho.

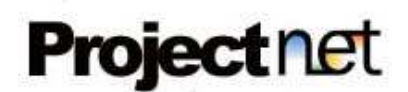

# - Botão de ativar Box habilitado na Comanda?

Selecionado esta opção, um botão de habilitar Box estará disponível na tela do ambiente de trabalho, a fim de tornar o Box inativo, ativo novamente. (este assunto será abordado mais adiante)

Caso não queira disponibilizar o botão, não selecione esta opção.

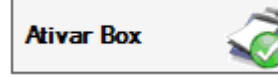

Botão para habilitar o Box em seu ambiente de trabalho.

#### - Botão de busca Cliente / Produto habilitado?

Selecionado esta opção, um botão de busca para produtos ou clientes estará disponível na tela do ambiente de trabalho.

Caso não queira disponibilizar o botão, não selecione esta opção.

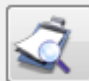

Botão para buscar clientes ou produtos em seu ambiente de trabalho.

## - Permitir adicionar Itens [Outros] através da Comanda?

Selecionado esta opção, o sistema ira permitir que o operador adicione na comanda itens (Produto ou Serviços) não cadastrados no sistema.

Ex: Produtos ou Serviços externos ou de terceiros não cadastrados em seu estoque. Caso não queira disponibilizar o botão, não selecione esta opção.

Na seção Login, temos as seguintes opções:

#### - Exibir um login Automático?

Selecionado esta opção, o sistema ira exibir automaticamente o usuário informado através do campo Selecione qual, na tela de login do sistema.

E você poderá informar também se deseja que a senha também seja fornecida automaticamente na tela de login selecionando a opção: - Imputar senha automática?

Caso não queira disponibilizar o login ou a senha, não selecione a opção respectivamente.

## - Permitir bloquear o sistema ao pressionar [ CTRL + Barra de Espaço ] ?

Se selecionar esta opção, o sistema ira permitir bloquear o sistema ProjectNet Manager pressionando as teclas CTRL + Barra de Espaço simultaneamente, afim de evitar que qualquer pessoa má intencionada acesse o sistema na ausência do operador. Caso não queira disponibilizar este bloqueio através do atalho, não selecione está opção.

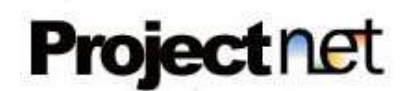

#### - Botão bloqueia sistema habilitado?

Selecionado esta opção, um botão de bloqueio estará disponível na tela do ambiente de trabalho. Este bloqueio é semelhante ao explicado acima, sendo executado pelo clique do botão invés do atalho de teclas.

Caso não queira disponibilizar o botão, não selecione esta opção.

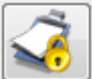

 $\Box$  Botão para bloquear o sistema em seu **ambiente de trabalho** $\Box$ 

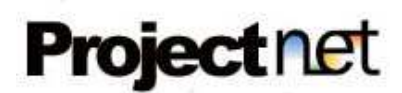

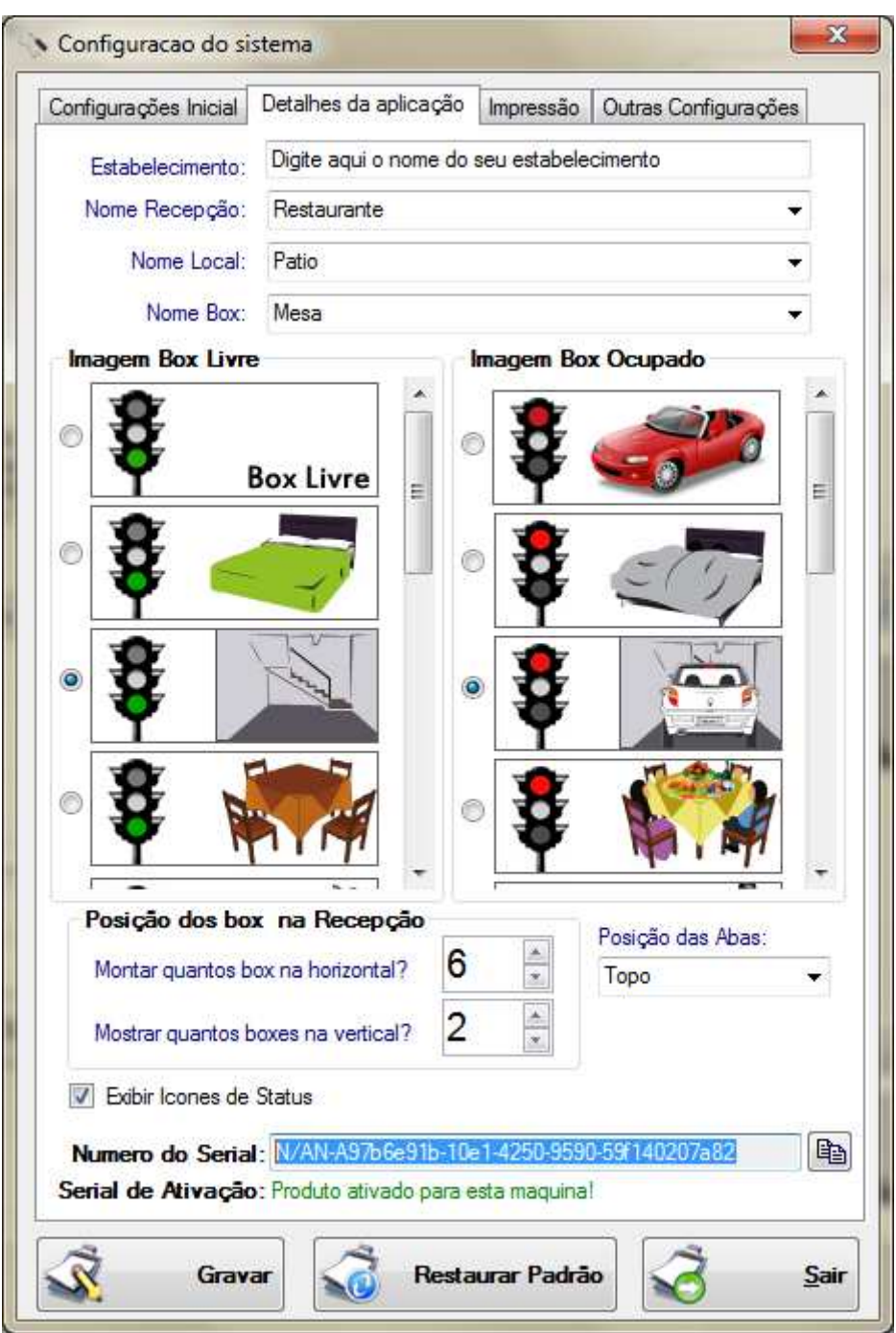

## Configuração da Aba (Detalhe da aplicação)

- Digite o nome de seu estabelecimento.
- Selecione qual será o nome da recepção do seu ambiente de trabalho.
- Informe qual será o nome de seu(s) Local(ais) disponível em seu estabelecimento.
- Informe qual será o nome de seu(s) Box(s) em seu estabelecimento.

- Selecione qual será a imagem utilizada para definir o seu Box(s) de acordo com sua

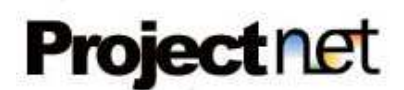

# **Box Livre** Com Cliente Sem Cliente

#### modalidade de trabalho, veja as opções disponíveis abaixo:

Opções disponíveis para simbolizar os boxes (Desocupados e Ocupados) em seu ambiente de trabalho.

Na Opção Posição dos Box na Recepção, Selecione o Numero de Box que será exibido na horizontal e na vertical de acordo com o tamanho da resolução de seu monitor.

Selecione Também a posição que será exibida as abas divisórias do seu ambiente de trabalho na opção Posição das Abas (Base, Direita, Esquerda e Topo da tela).

#### - Exibir Ícones de Status

Selecionado esta opção, estará disponível na tela do ambiente de trabalho, alguns ícones informativos dentro de cada Box, mostrado de acordo com sua necessita de uso. Confira abaixo a imagem dos ícones disponível:

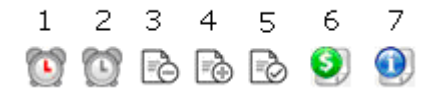

1- Informa que o período venceu, para saber o tempo excedido passe o mouse em cima do ícone.

2- Informa que o período ira vencer, para saber o tempo restante passe o mouse em cima do ícone.

3- Informa que este Box/Comanda tem descontos.

- 4- Informa que este Box/Comanda tem acréscimos.
- 5- Informa que este Box/Comanda possui itens adicionados.
- 6- Informa que este Box/Comanda já efetuou o pagamento.

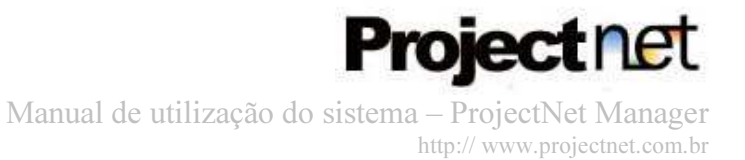

7- Informa que este Box/Comanda possui alguma observação adicionada, para ler a observação passa o mouse em cima do ícone.

Caso não queira disponibilizar os ícones, não selecione esta opção.

# Configuração da Aba (Impressão)

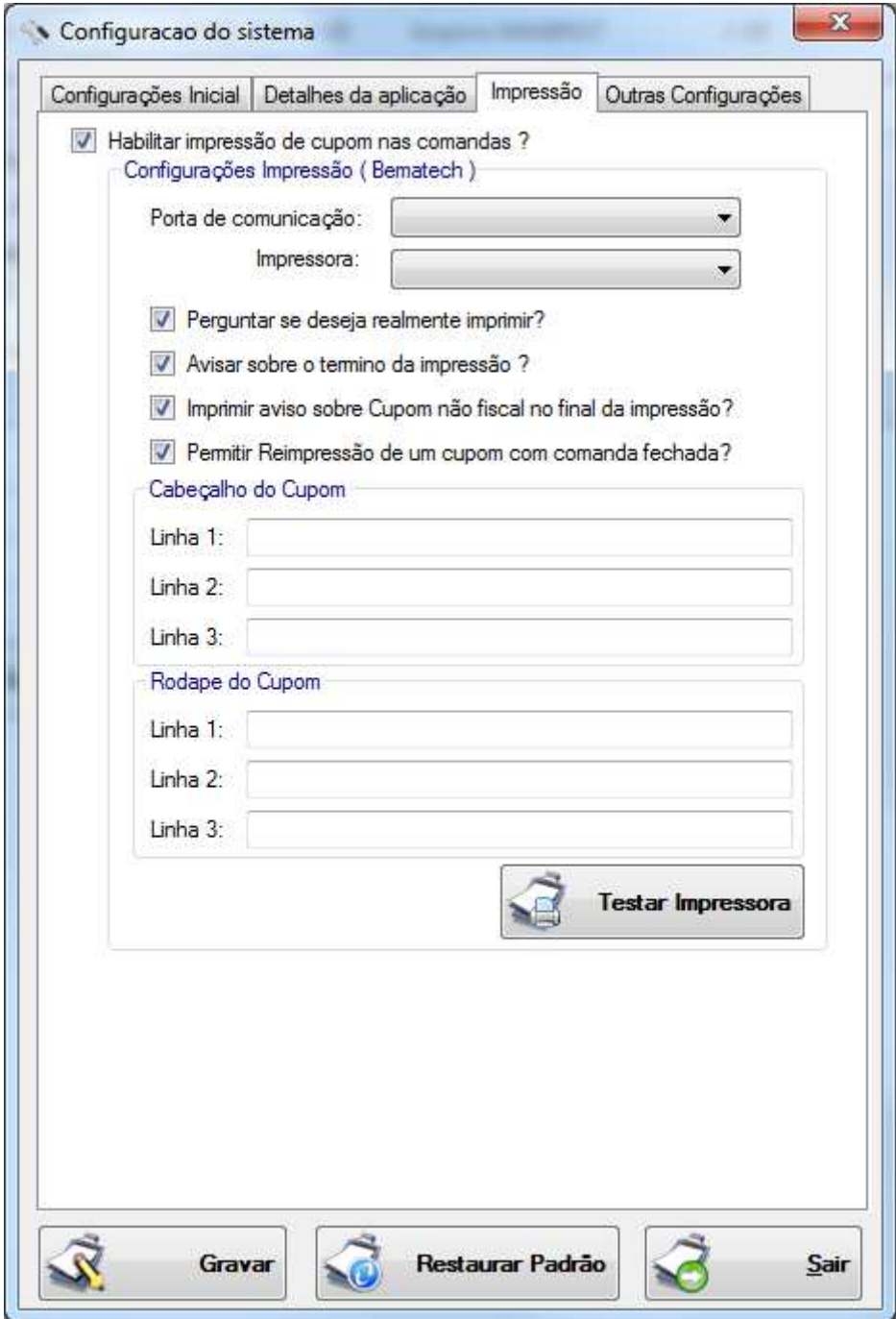

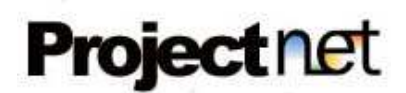

#### - Habilitar impressão de cupom nas comandas?

Selecionado esta opção, o sistema ira permitir que o operador consiga imprimir os cupons não fiscais nas comadas, no ambiente de trabalho ou ate mesmo os relatórios de fechamento de caixa.

Caso não queira disponibilizar a impressão, não selecione está opção.

O sistema ProjectNet Manager esta apto para imprimir utilizando as impressoras Bematech.

Selecione a porta de comunicação e qual o modelo de sua impressora respectivamente.

#### - Perguntar se deseja realmente imprimir?

Selecionado esta opção, ao imprimir um cupom, o sistema ira enviar uma mensagem de confirmação, caso clique em sim imprime o cupom se não cancela a impressão, conforme mensagem mostrada abaixo.

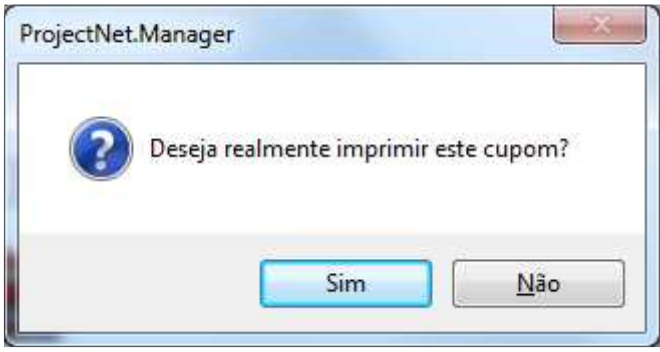

Se não quiser que o sistema pergunte sobre a impressão, não selecione esta opção.

#### - Avisar sobre o termino da impressão?

Selecionado esta opção, ao imprimir um cupom, o sistema ira enviar uma mensagem de aviso sobre o termino da impressão.

Se não quiser que o sistema avise sobre o termino da impressão, não selecione esta opção.

#### - Imprimir aviso sobre cupom não fiscal no final da impressão?

Selecionado esta opção, ao imprimir um cupom, o sistema ira imprimir um aviso de que o cupom não tem valor fiscal no rodapé do cupom.

Se não quiser que o sistema imprima o aviso, não selecione esta opção.

#### - Permitir reimpressão de um cupom com comanda fechada?

Selecionado esta opção, o sistema ira permitir a reimpressão do cupom em comandas fechada.

Se não quiser que o sistema permita reimpressão, não selecione esta opção.

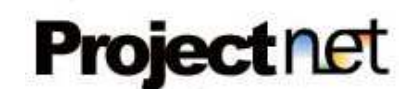

Para personalizar o cabeçalho e o rodapé de seu cupom, utilize os campos Linha 1, Linha 2, Linha 3 com o texto de sua preferencia tanto para o cabeçalho quanto para o rodapé.

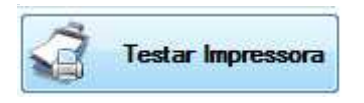

Utilize o Botão Testar Impressora, conforme mostrado acima, para efetuar uma impressão teste após configurar sua impressora Bematech.

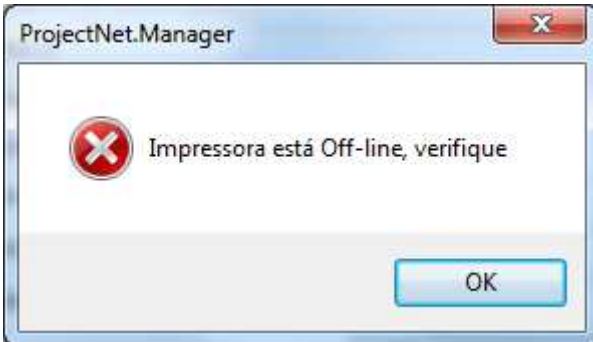

Caso esteja com alguma configuração incorreta a mensagem acima sera exibida

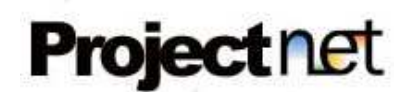

# Configuração da Aba (Outras Configurações)

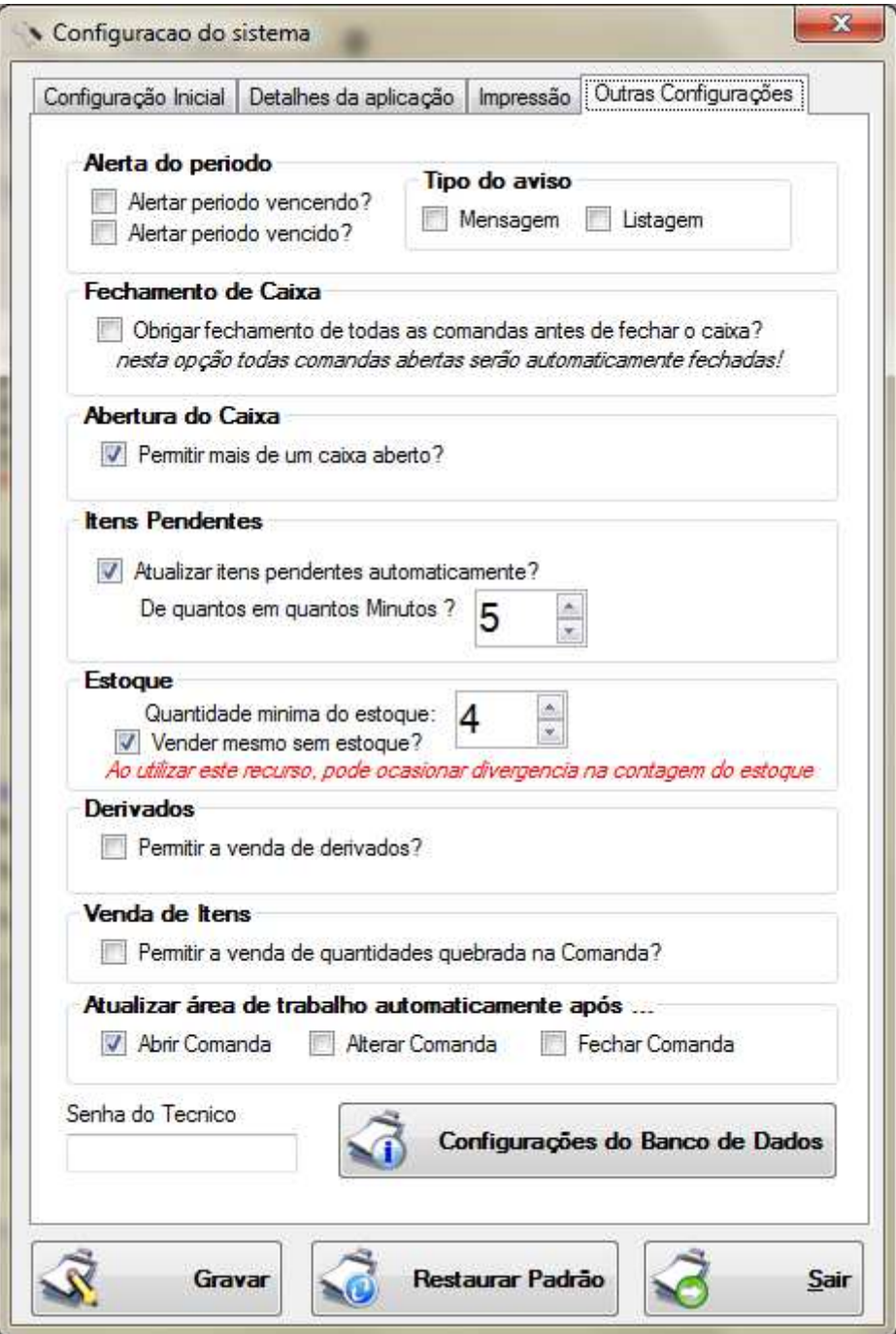

# Alerta do período

#### - Vencendo

#### - Alerta período vencendo?

Selecionado esta opção, o sistema ira emitir uma alerta ao operador do sistema quando o

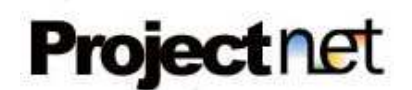

período do cliente estiver quase vencendo, a alerta começa a ser exibida com uma hora de antecedência.

A alerta será mostrada como ser configurada mais adiante (Tipo do aviso). Se não quiser que o sistema avise, não selecione esta opção.

#### - Alerta período vencido?

Selecionado esta opção, o sistema ira emitir uma alerta ao operador do sistema quando o período do cliente vencer.

A alerta será mostrada como ser configurada mais adiante (Tipo do aviso). Se não quiser que o sistema avise, não selecione esta opção.

# - Tipo do aviso?

 \* Mensagem: Selecionado esta opção, o sistema ira disponibilizar na tela do ambiente de trabalho um botão para capturar os alertas de períodos.

Caso não queira disponibilizar o botão de alerta, não selecione esta opção.

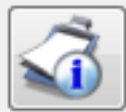

Botão para emitir um alerta sobre período vencendo ou vencido dos clientes. Ao clicar no botão o sistema ira verificar todos os clientes com período vencido ou a vencer e emitirá uma mensagem conforme mostrado abaixo.

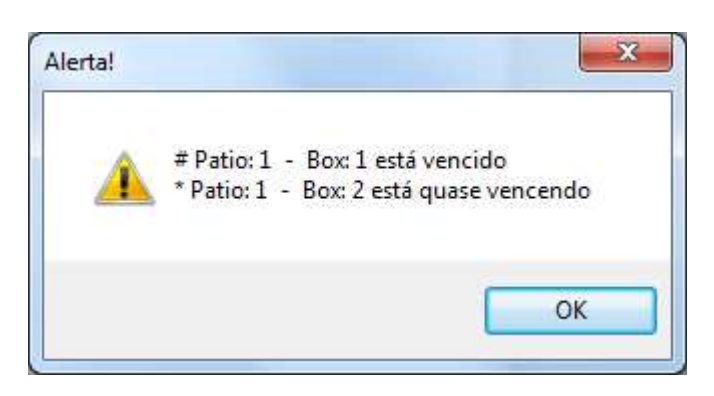

\* Listagem: Selecionado esta opção, o sistema ira disponibilizar na tela do ambiente de trabalho uma listagem para capturar os alertas de períodos vencidos ou a vencer. Localizada no lado direito superior do ambiente de trabalho, com atualização manual ou automática (Utiliza o mesmo mecanismo de atualização automático visto anteriormente em seu ambiente de trabalho).

Relógio com ponteiro vermelho indica os clientes com o período vencido, relógio com ponteiro cinza indica os clientes com o período a vencer.

Ao lado de cada ícone é exibido o tempo disponível ou excedido, com seu respectivo pátio ou Box.

Confira abaixo como é a listagem:

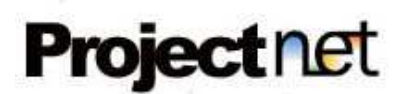

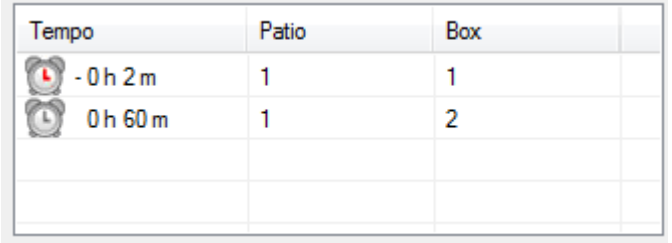

Caso não queira disponibilizar a listagem de alerta, não selecione esta opção.

# Fechamento do Caixa

#### - Obrigar fechamento de todas as comandas antes de fechar o caixa?

Selecionado esta opção, o sistema irá obrigar que o operador feche todas as comandas para que consiga efetuar o fechamento do caixa.

Se não quiser que o sistema obrigue está ação, não selecione esta opção, lembrando que todas as **comandas abertas** serão automaticamente fechadas!

# Abertura do Caixa

#### - Permitir mais de um caixa aberto?

Selecionado esta opção, o sistema irá permitir que o operador consiga abrir mais de um caixa simultaneamente no sistema.

Se não quiser que o sistema permita está ação, não selecione esta opção.

# Itens Pendentes

#### - Atualizar itens pendentes automaticamente?

Selecionado esta opção, o sistema irá atualizar automaticamente a tela de itens pendentes, será necessário também informar de quantos em quantos minutos será a atualização.

Se não quiser que o sistema atualize automaticamente, não selecione esta opção.

# Derivados

#### - Permitir a venda de derivados?

Selecionado esta opção, o sistema irá permitir que o operador consiga vender os produtos cadastrados com o status de Derivado nas comandas.

Se não quiser que o sistema permita está ação, não selecione esta opção.

# Venda de itens

## - Permitir a venda de quantidades quebrada na Comanda?

Selecionado esta opção, o sistema irá permitir que o operador consiga vender os produtos cadastrados com quantidades quebradas (Decimal).

Vale ressaltar que só serão vendidos os que possuírem Medidas quebradas como Kg, Grama

Se não quiser que o sistema permita está ação, não selecione esta opção.

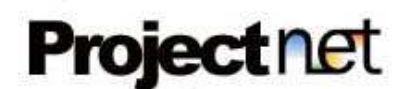

# Atualizar área de trabalho automaticamente após ...

# - Abrir Comanda?

Selecionado esta opção, o sistema irá atualizar automaticamente toda a área de trabalho ao abrir uma nova comanda.

- Alterar Comanda?

Selecionado esta opção, o sistema irá atualizar automaticamente toda a área de trabalho ao efetuar uma alteração na comanda.

- Fechar Comanda?

Selecionado esta opção, o sistema irá atualizar automaticamente toda a área de trabalho ao fechar a comanda.

Caso não selecione é atualizado somente a comanda em questão.

# Gravação das alterações nas configurações

A alteração só será efetiva após clicar no botão Gravar.

Você poderá gravar ao alterar qualquer uma das opções ou ate mesmo no final de todas as alterações simultaneamente.

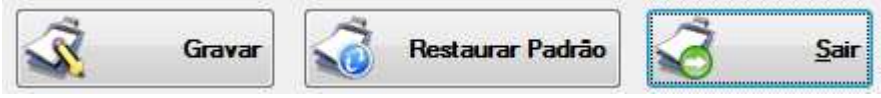

Para restaurar as configurações de fabrica, basta clicar no botão Restaurar Padrão. Para sair da tela de configurações clique em Sair.

Para configurar o banco de dados clique no botão Configurações do Banco de Dados. Somente são acessadas as configurações do Banco de Dados com a Senha do suporte Técnico.

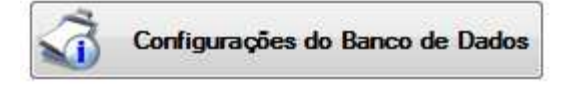

Nesta tela de Configurações de Banco de Dados é possível, gerar e restaurar Backups, Excluir, Criar o Banco de Dados.

É possível também apontar um banco de Dados já existente em sua Rede de computadores ou em seu Computador local.

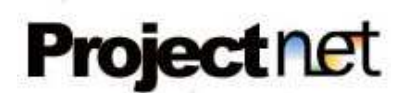

# Aba (Nova Conexão / BackUp / Restore)

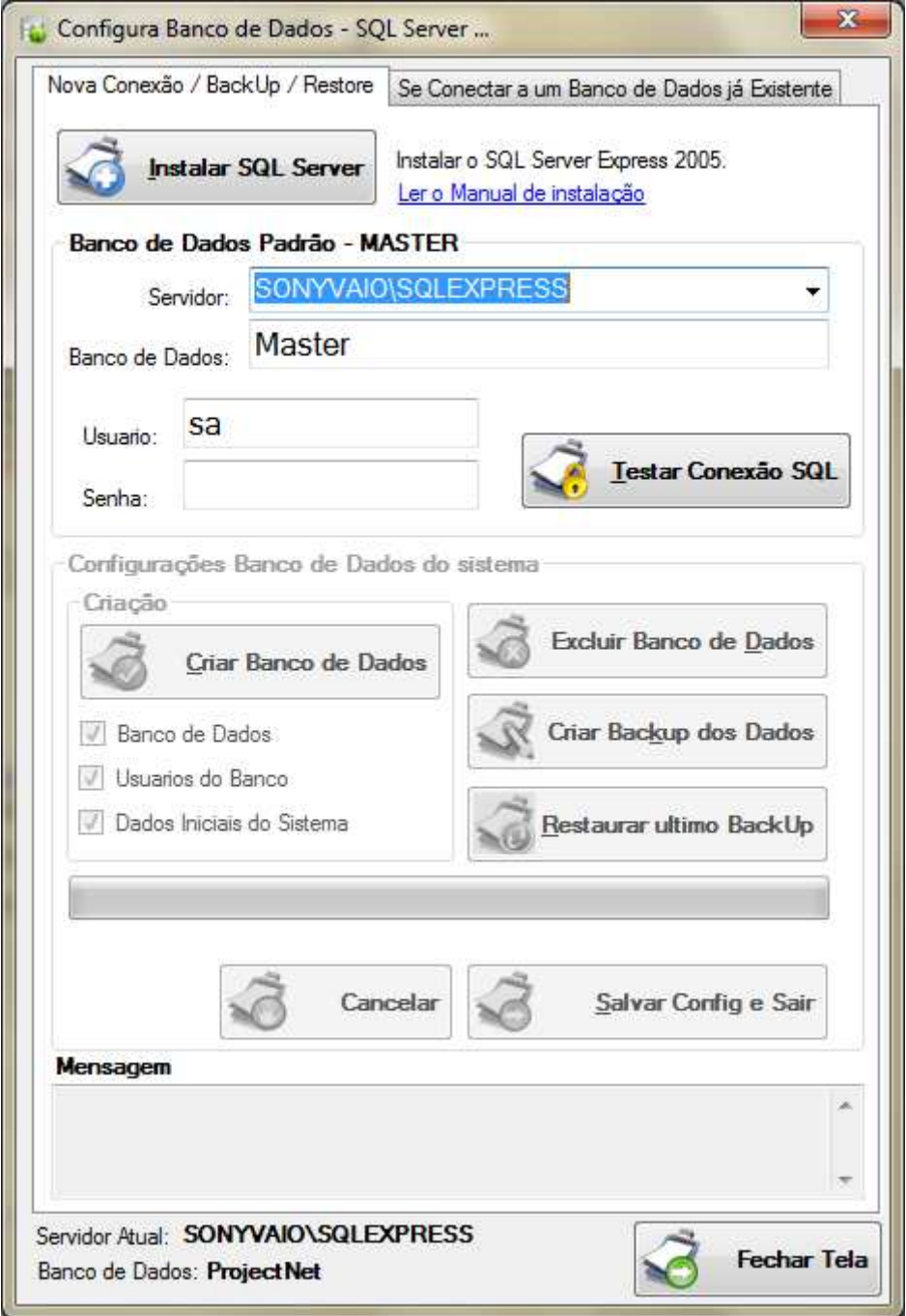

Para fazer qualquer tipo de alteração no banco de dados, por segurança, é necessário possuir a senha SA do banco de dados Master do SQL Server.

Insira o nome do servidor, nome do banco master (Master), Usuário AS e senha do banco de dados e clique no botão Testar Conexão.

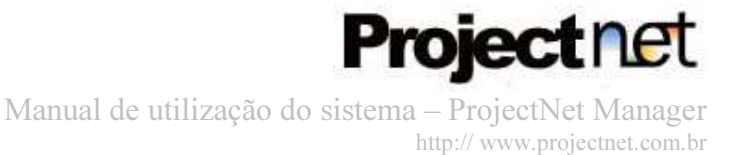

Se a conexão for bem sucedida, a seção Configurações Banco de Dados do Sistema, ira ficar habilitada para alteração.

Para criar um banco de dados, selecione quais objetos você deseja criar:

- Banco de Dados
- Usuários do Banco
- Dados iniciais do sistema

Ao selecionar clique no botão Criar Banco de Dados.

Para Excluir o banco de dados, clique no botão Excluir Banco de Dados, lembrando que com está ação você estará perdendo todos seus dados gravados, incluindo a licença de uso do software.

Para efetuar um Backup, clique no botão Criar Backup dos Dados. Um Backup, nada mais é que uma copia de segurança dos dados. Ao efetuar o Backup ele ira guardar o ultimo arquivo de BackUp criado.

Para restaurar o Backup, clique no botão Restaurar ultimo BackUp. O Software ira restaurar com os dados do ultimo BackUp efetuado, conforme detalhado acima.

Clique no botão Salvar Config e Sair, para salvar a conexão com o banco de dados alterado e sair das configurações. Após salvar, o sistema ira fechar automaticamente.

Para sair clique no botão Fechar Tela, e você voltar a tela anterior.

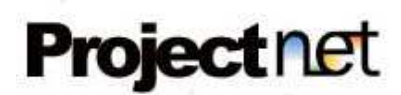

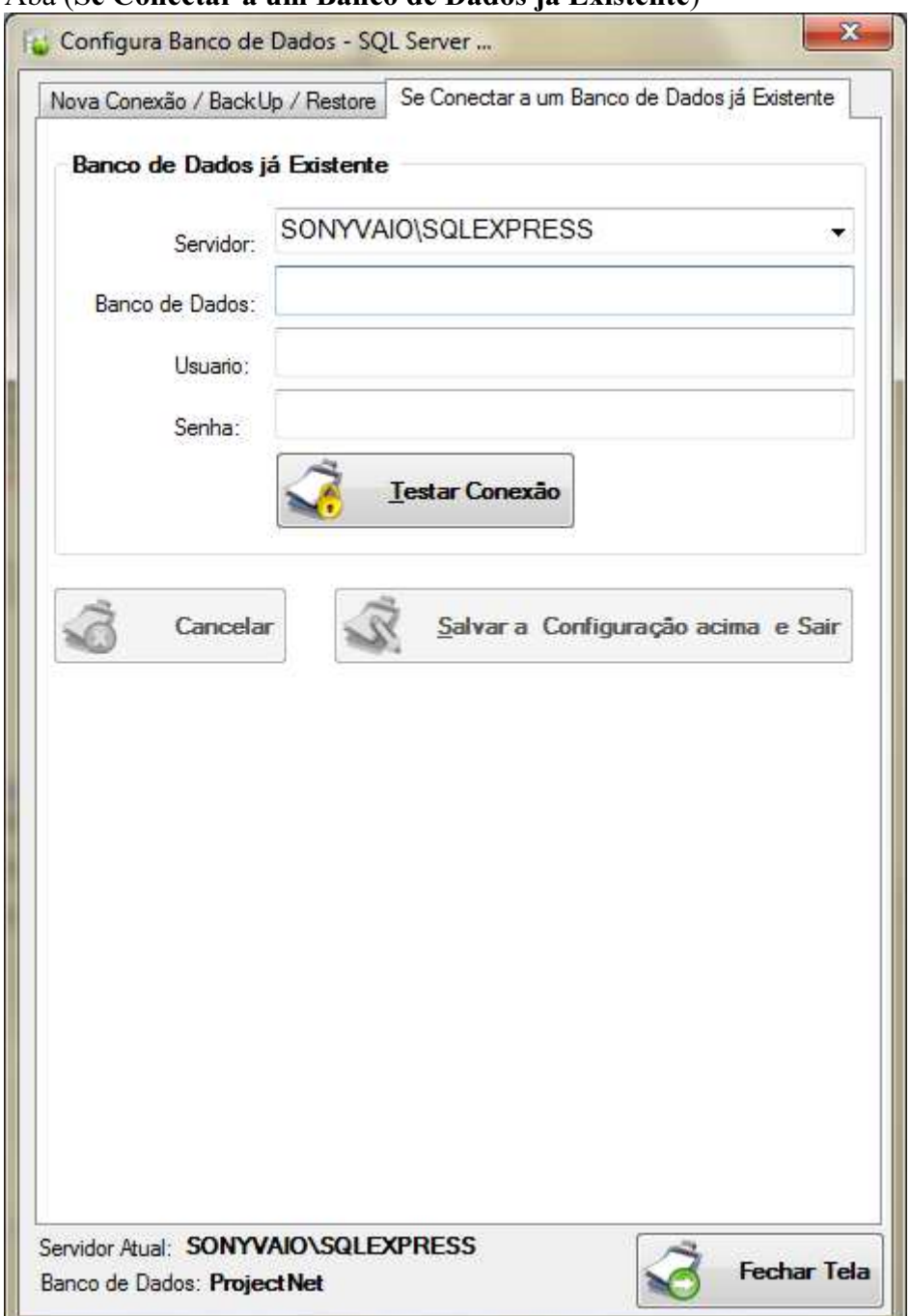

#### Aba (Se Conectar a um Banco de Dados já Existente)

Para conectar o software ProjectNet Manager a um banco de dados já existente, Informe o nome do servidor, nome do banco de dados, usuário do banco de dados e a senha.

Clique no botão Testar Conexão, e aguarde o termino do teste.

Caso a conexão tenha sido testada com sucesso, clique no botão Salvar a Configuração a cima e sair.

Após salvar, o sistema ira fechar automaticamente.

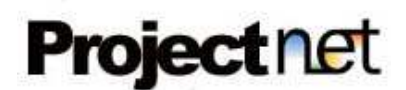

# Principais funções dos cadastros Básicos

#### Incluir um novo registro

Basta preencher as informações do formulário e clicar no botão Gravar.

#### Alterar um registro já existente

Selecione o registro através da listagem localizado na parte inferior do formulário com um duplo click em cima do texto que deseja alterar, altere as informações exibidas no formulário e clique no botão Gravar.

#### Desativar um registro já existente

Selecione o registro através da listagem localizado na parte inferior do formulário com um duplo click em cima do registro que deseja desativar, clique no botão Desativar. Nesta ação o registro irá ser tornar Inativo (Deleção Lógica),

Caso queira utilizar um registro inativo futuramente, basta seguir os passos de uma alteração de registro já existente e modificar o status para "Ativo".

# Cancelar uma ação de inclusão ou alteração.

Clique no botão Cancelar.

#### Sair da tela

Clique no botão Sair para fecha o formulário corrente, e voltar a Tela inicial do sistema.

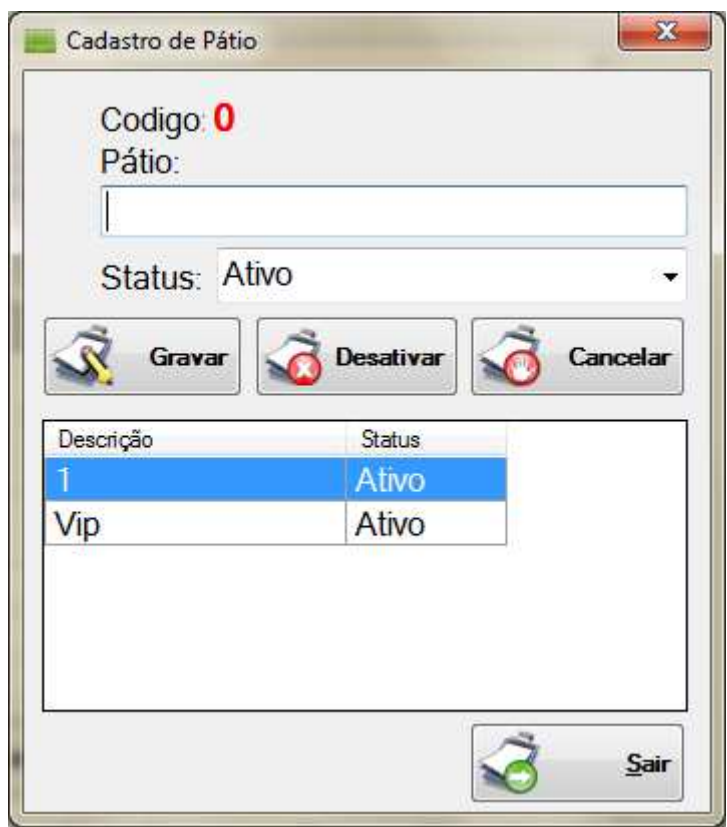

Exemplo de uma tela de cadastro Básico.

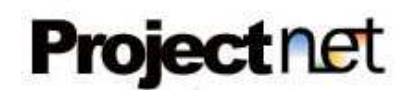

# Cadastro Básico – Locais de seu estabelecimento.

Acesse o menu: Cadastros >> [Nome do Local definido pelo administrador ]

Cadastros para um ou mais locais de seu estabelecimento. O nome deste local foi definido nas configurações iniciais conforme demonstrado na tela de configurações iniciais do sistema anteriormente.

Disponíveis os seguintes nomes para seu local: Ala, Andar, Estante, Galpão, Local, Oficina, Pátio, Piso, Quiosque, Sala, Salão e Setor.

Informe o nome descritivo no campo Descrição e o status deste local (Ativo / Inativo)

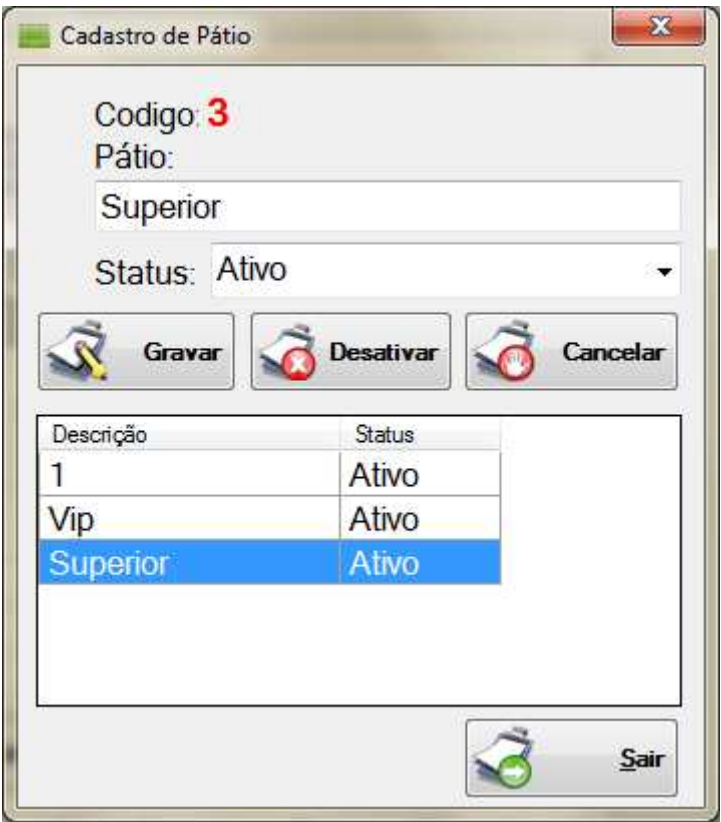

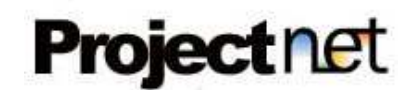

# Cadastro Básico – Espaços de seu estabelecimento.

Acesse o menu: Cadastros >> [Nome do Espaço definido pelo administrador ]

Cadastros para um ou mais espaços (Box) de seu estabelecimento. O nome deste espaço foi definido nas configurações iniciais conforme demonstrado na tela de configurações iniciais do sistema anteriormente.

Disponíveis os seguintes nomes para seu espaço:

Apartamento, Atendente, Box, Cabeleireira, Cabeleireiro, Cabine, Cadeira, Caixa, Gabinete, Garagem, Maca, Mecânico, Mesa, Numero, Prisma, Quarto, Recepção, Sessão, Suíte, Supervisor, Técnico.

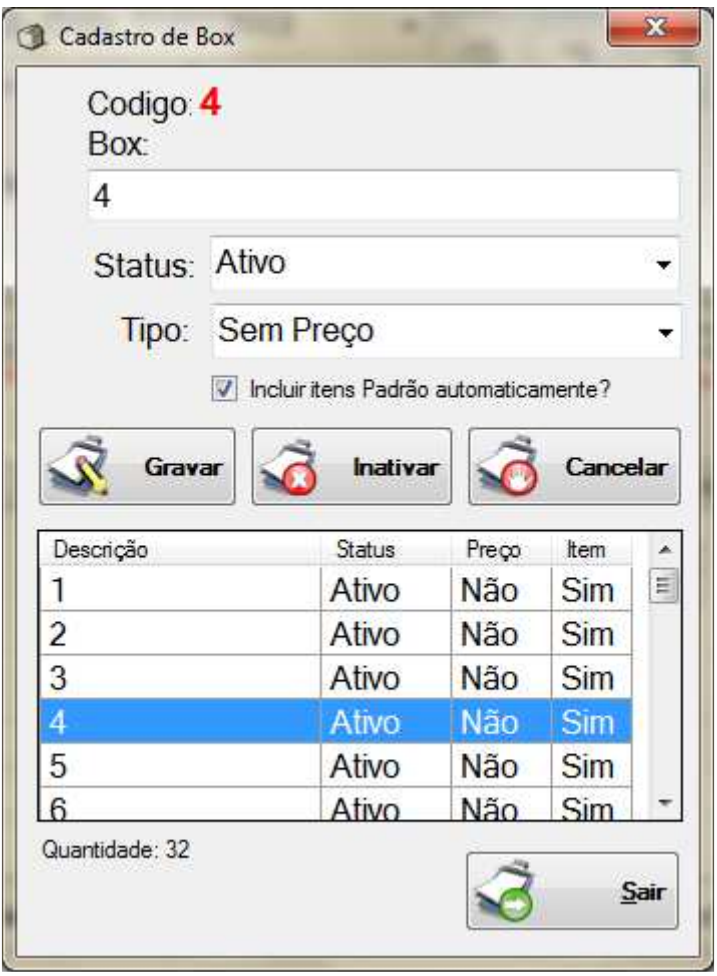

Informe o nome descritivo no campo Descrição, o status deste espaço (Ativo / Inativo).

O campo Tipo é utilizado para estabelecimentos, que cobram por alugar estes espaços aos clientes com preços variados de acordo com o espaço oferecido, como motéis, por exemplo:

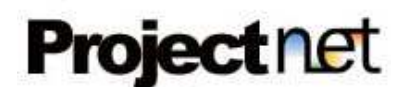

Suíte Luxo, Suíte Simples etc...

Caso seu estabelecimento não utilize está funcionalidade, basta escolher a opção Sem Preço.

Mais adiante mostraremos como cadastrar o(s) preço(s) dos espaços.

Incluir Itens Padrão automaticamente é uma ferramenta para cobrar valores automaticamente a todos os espaços marcados com este item na caixa de seleção. Está opção é utilizado a estabelecimentos que cobram consumação mínima dos clientes como bares, restaurantes, Drive-ins etc...

Caso seu estabelecimento **não utilize** está funcionalidade, basta não selecionar esta opção.

Mais adiante mostraremos como cadastrar o(s) preço(s) dos Itens Defaults.

# Cadastro Básico – Local x Espaços de seu estabelecimento.

Acesse o menu: Cadastros  $\gg$  [Nome do Local X Espaço definido pelo administrador ]

Cadastros para indicar quais espaços (Box) estão em cada local de seu estabelecimento. O sistema não permite usar o mesmo espaço em vários locais.

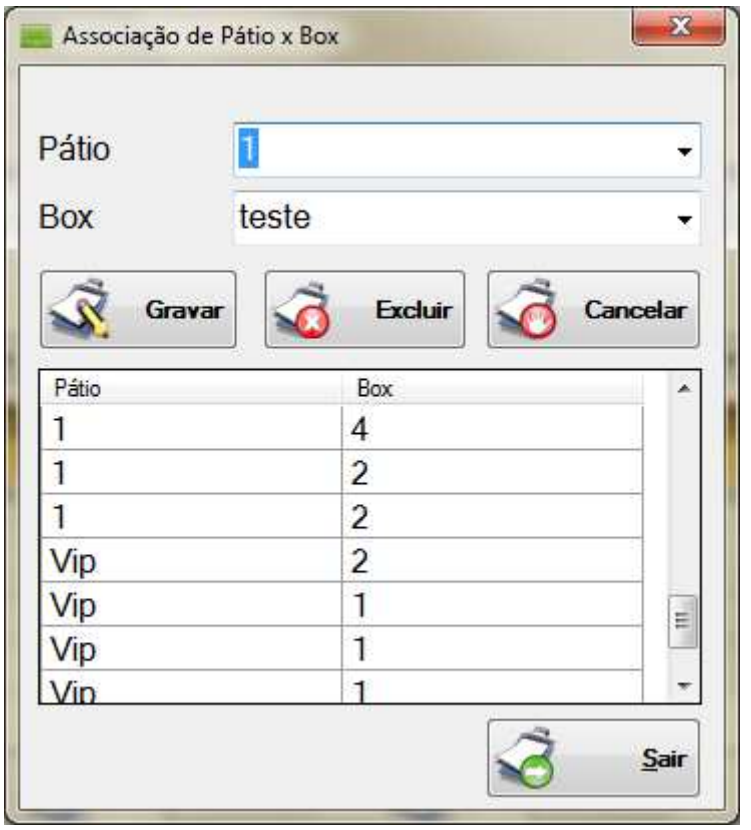

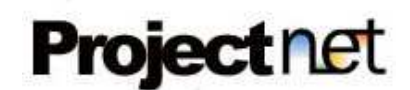

# Cadastro Básico – Tipo de Pagamento.

# Acesse o menu: Cadastros >> Tipo de Pagamento

Cadastros de todas as formas de pagamento de seu estabelecimento. Informe o nome descritivo no campo Descrição e o status deste tipo de pagamento (Ativo / Inativo)

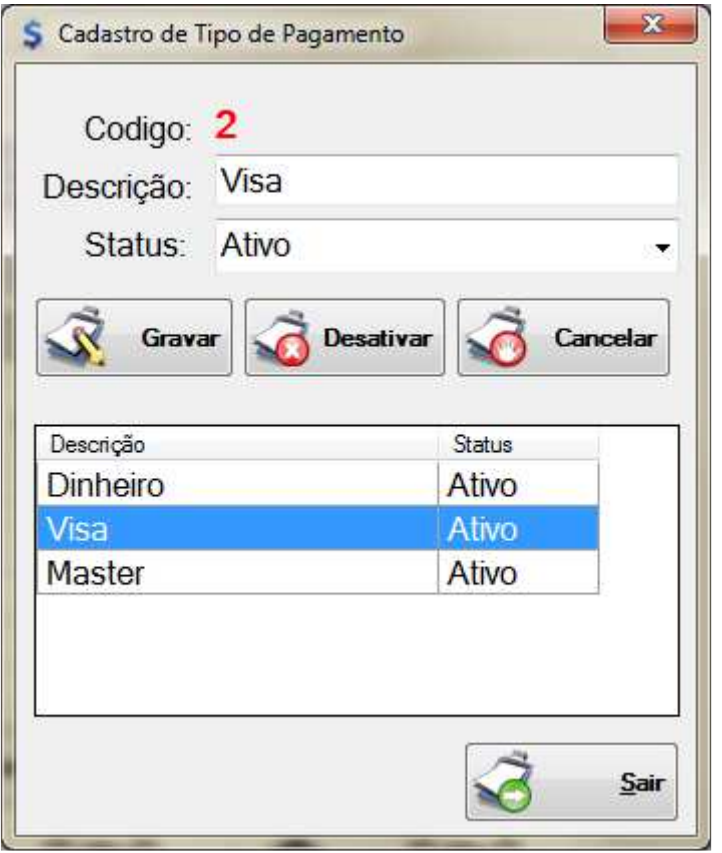

# Cadastro Básico – Itens vendidos em seu estabelecimento.

Acesse o menu: Cadastros >> Itens

Cadastros de todos os Itens (Produtos, serviços etc...) vendidos ou fornecidos em seu estabelecimento.

Informe o nome descritivo no campo Descrição.

O valor do Item no campo Valor, caso não tenha valor informar Zero (0). Informe se necessário o código de barras no campo Codigo de barras.

Informe o status do item (Ativo / Inativo / Padrão / Preço do Espaço (Box) / Derivado / Outros)

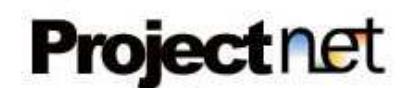

# - Ativos

Todos os produtos ou serviços a ser vendidos no estabelecimento, que utilize estoque ou não.

Ex: Coca Cola, X-Salada, Porção de Fritas, Contra Filé Grelhado etc..

.Filtro de Ar, Óleo, Suspensão, Embreagem, Alinhamento etc...

.Shampoo, Condicionador, Corte de Cabelo, Escova etc...

#### - Inativos

Itens Cancelados, ou não vendidos mais, eles não são listados para ser vendidos na comanda.

# - Itens Default

Itens que serão cobrados automaticamente na abertura da comanda, e não aparecem para ser vendido na comanda.

Obs. para ser incluído automaticamente este item na comanda, deverá estar com a opção "Incluir Itens defaults" selecionado no cadastro de Espaços (Box) visto anteriormente.

Ex: Consumação obrigatória para estar no estabelecimento, diária da suíte etc...

## - Preço de Box

Opção muito usada para Motel, Hotel ou pousada, onde ele ira definir quanto custa cada espaço cadastrado.

Ex: Suíte Luxo R\$35,00, Suíte Conforto R\$50,00, Suíte Master R\$ 99,00

Obs. Para usar esta opção, apos cadastrar este tipo de itens, terá que voltar ao cadastro de espaços  $(Box)$  e selecionar no campo **Tipo**, qual o item referente a este espaço, caso não tenha preço, deixar como Sem Preço.

#### - Derivados

Local para gravar todos os produtos usados na preparação de algum item composto.

Neste local será apenas cadastrado cada item separado, estes itens não serão vendidos separadamente, a não ser que configure esta opção nas **configurações iniciais** conforme visto acima.

Apo cadastrado, este tipo de item será utilizado no cadastro de estoque composto, abordaremos esta tela mais adiante.

Ex: X-Salada (Pão, Alface, Tomate, Hambúrguer, Mussarela)

#### - Outros

Todos outros tipos de venda de itens do sistema.

Marque a caixa de seleção Item será enviado a lista de Itens Pendentes? , caso seu item necessite de preparo, e ele será enviado automaticamente a uma lista de itens pendentes do preparo, abordaremos esta tela mais adiante.

Marque a caixa de seleção Possui Estoque?, caso seu item utilize estoque. Somente os Itens com Status de Ativo ou Derivado podem possuir estoque.

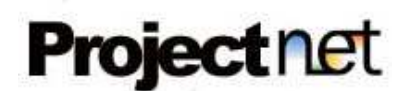

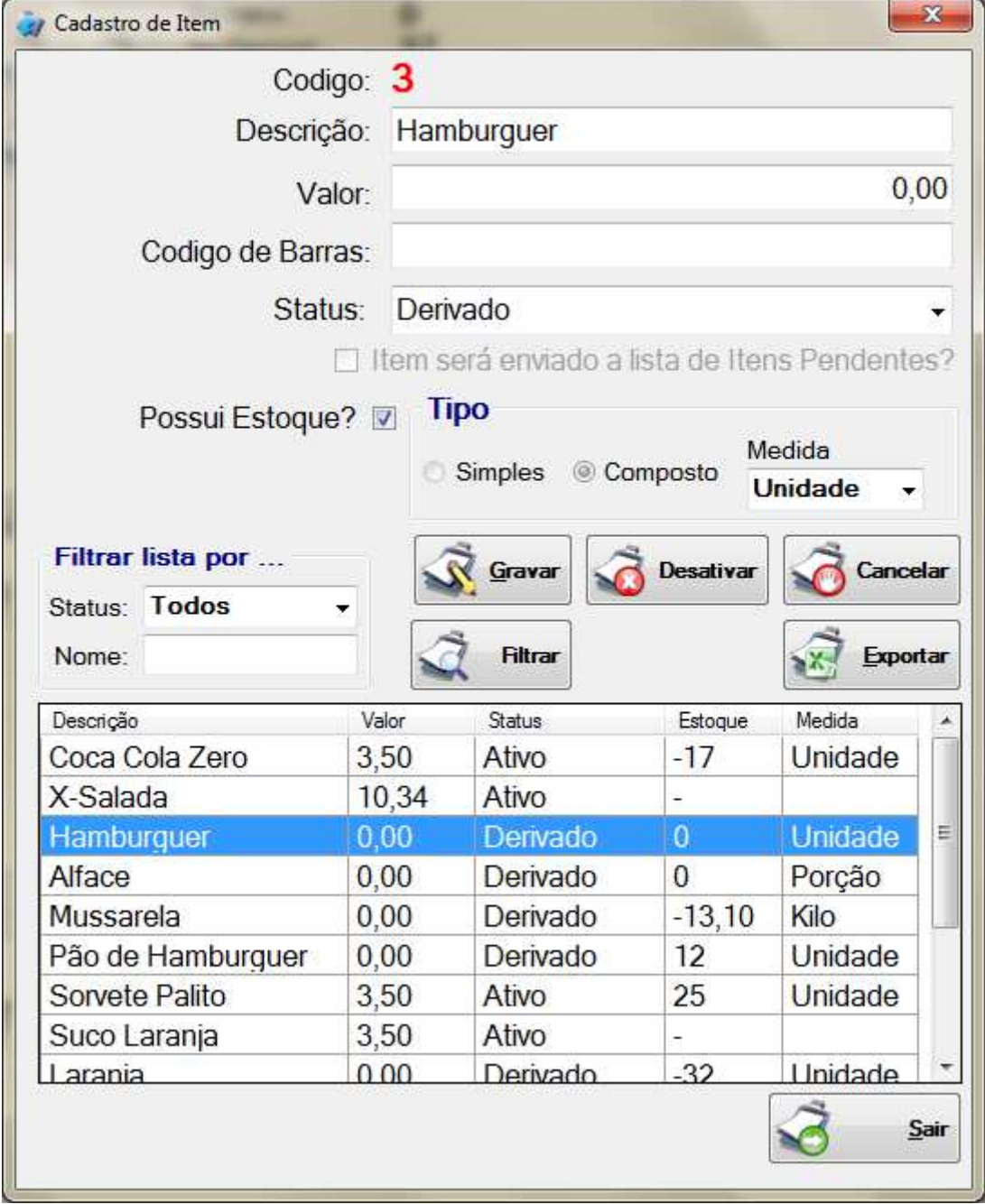

Após marcar Item com estoque, selecione a Medida utilizada para este item.

Para filtrar os itens cadastrados, utilize a seção Filtrar lista por... , selecionando o status ou digitando uma parte do nome do item.

Clique no botão Filtrar para carregar a lista com o resultado encontrado.

Para gerar um relatório Excel com os produtos cadastrados, clique no botão Exportar. Obs.: O relatório gerado ira conter os mesmos itens carregados na listagem no momento da geração do relatório.

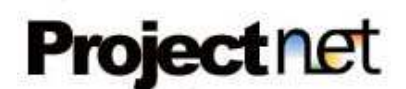

# Cadastro Básico – Usuários.

# Acesse o menu: Cadastros >> Usuários.

Cadastros de todos os usuários (Funcionários) de seu estabelecimento que terá acesso ao sistema.

Informe o Nome do funcionário no campo Nome, Login de acesso, a Senha, o tipo do perfil (Funcionário / Gerente) e o status (Ativo / Inativo)

Obs.: A senha poderá ser trocada a qualquer momento pelo próprio funcionário. Cadastros inativos não conseguem acessar o sistema.

O Acesso ao funcionário cadastrado é liberado pelo administrador do sistema, onde será explicado mais adiante.

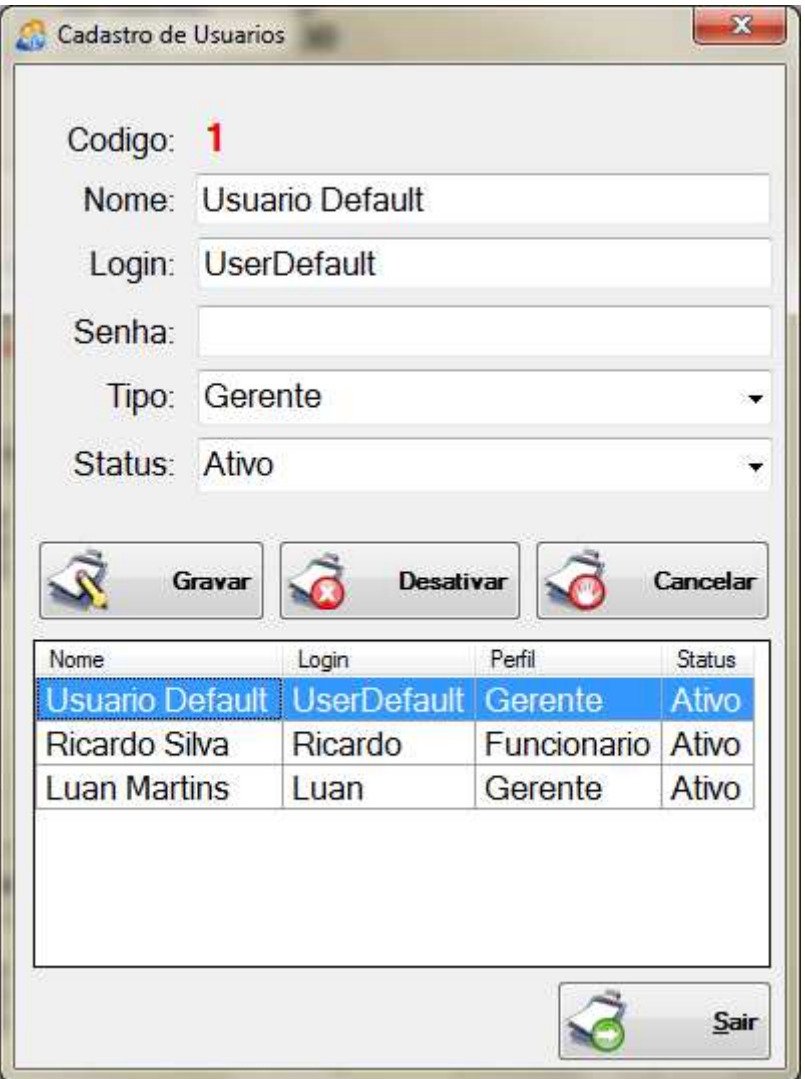

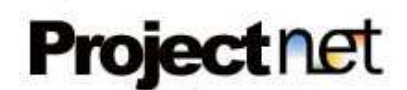

# Cadastro Básico – Estoque de Itens.

Acesse o menu: Cadastros >> Estoque.

Cadastros de todo o estoque do sistema.

Selecione o item na lista de seleção Itens, lembrando que só irão aparecer os itens marcados com o atributo Possui Estoque? no cadastro de Itens conforme visto anteriormente.

Ao selecionar o item, o sistema ira carregar na listagem todo o controle de estoque deste item ordenado pela data onde na Coluna Ação o S significa saída e o E entrada. No Campo QTD Atual é exibido a quantidade disponível em estoque do item.

Para incluir coloque a quantidade no Campo QTD e clique no botão Incluir. Para excluir do estoque selecione na listagem qual o registro de **Entrada** com um duplo click será retirado e clique no botão Retirar.

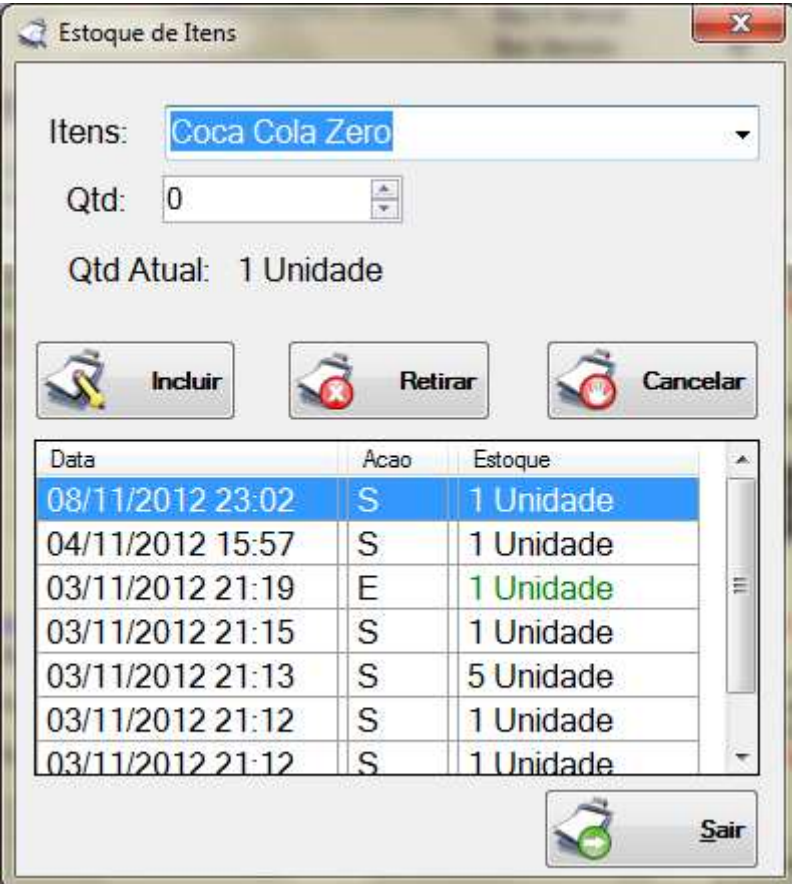

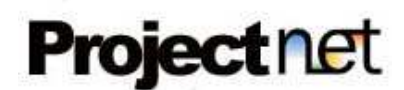

# Cadastro Básico – Estoque Composto.

# Acesse o menu: Cadastros >> Estoque Composto.

Cadastros de como é preparado um item composto, para pode utilizar o controle de estoque automaticamente de todos os itens contido no produto.

Selecione o item na lista de seleção Itens, lembrando que só irão aparecer os itens **não** marcados com o atributo Possui Estoque? no cadastro de Itens e com Status Ativo.

Selecione um item na lista de seleção do campo Derivado, lembrando que só irão aparecer os itens marcados com o atributo Possui Estoque? no cadastro de Itens e com Status Derivado.

Informe a quantidade no Campo QTD e clique em Gravar. Repita este procedimento para adicionar todos os itens composto neste produto.

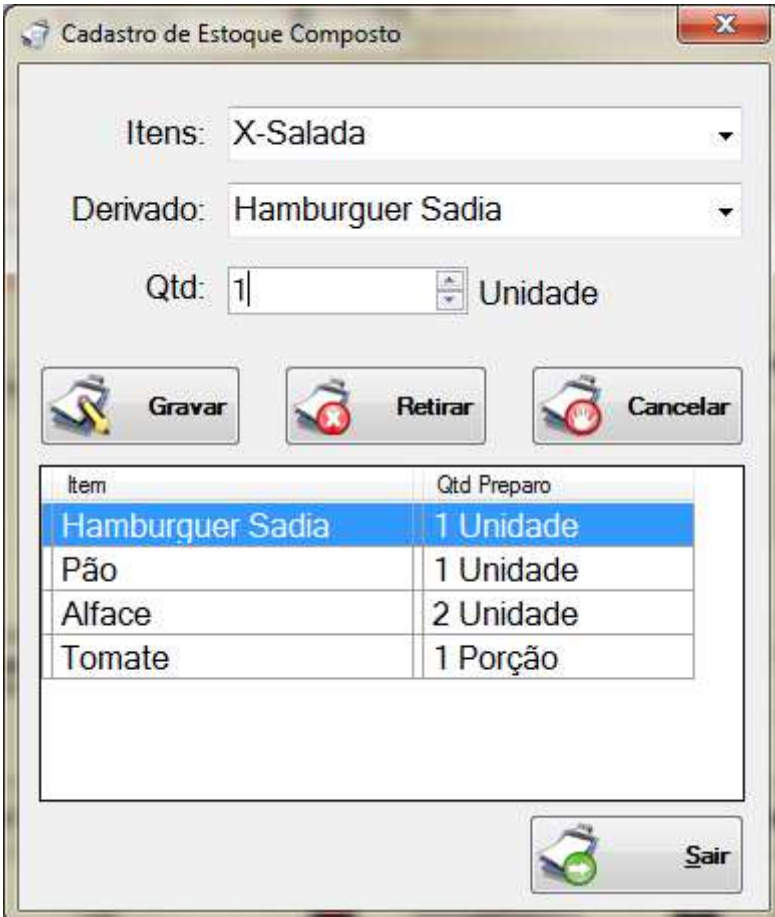

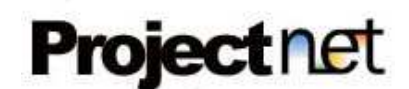

# Caixa – Abertura.

Acesse o menu: Ações >> Caixa >> Abertura.

Tela responsável pela abertura do caixa no sistema.

Informe o a data do movimento no campo Data Movimento, e o valor do Troco no caixa.

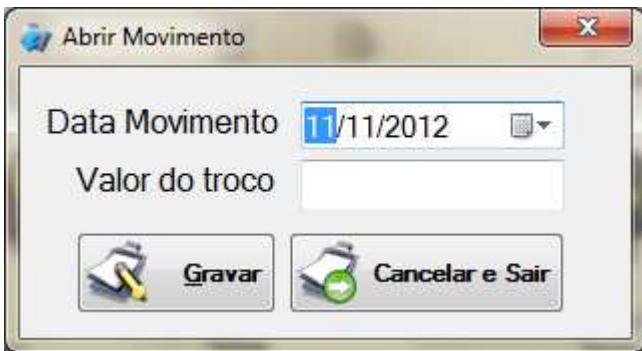

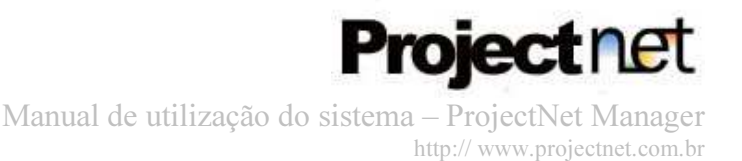

 $\blacksquare$   $\blacksquare$   $\blacks$ 

# Meu Ambiente de Trabalho – Tela principal do sistema.

Acesse a tela principal do sistema.

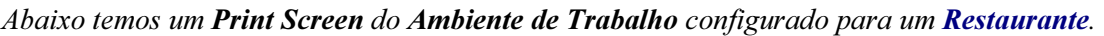

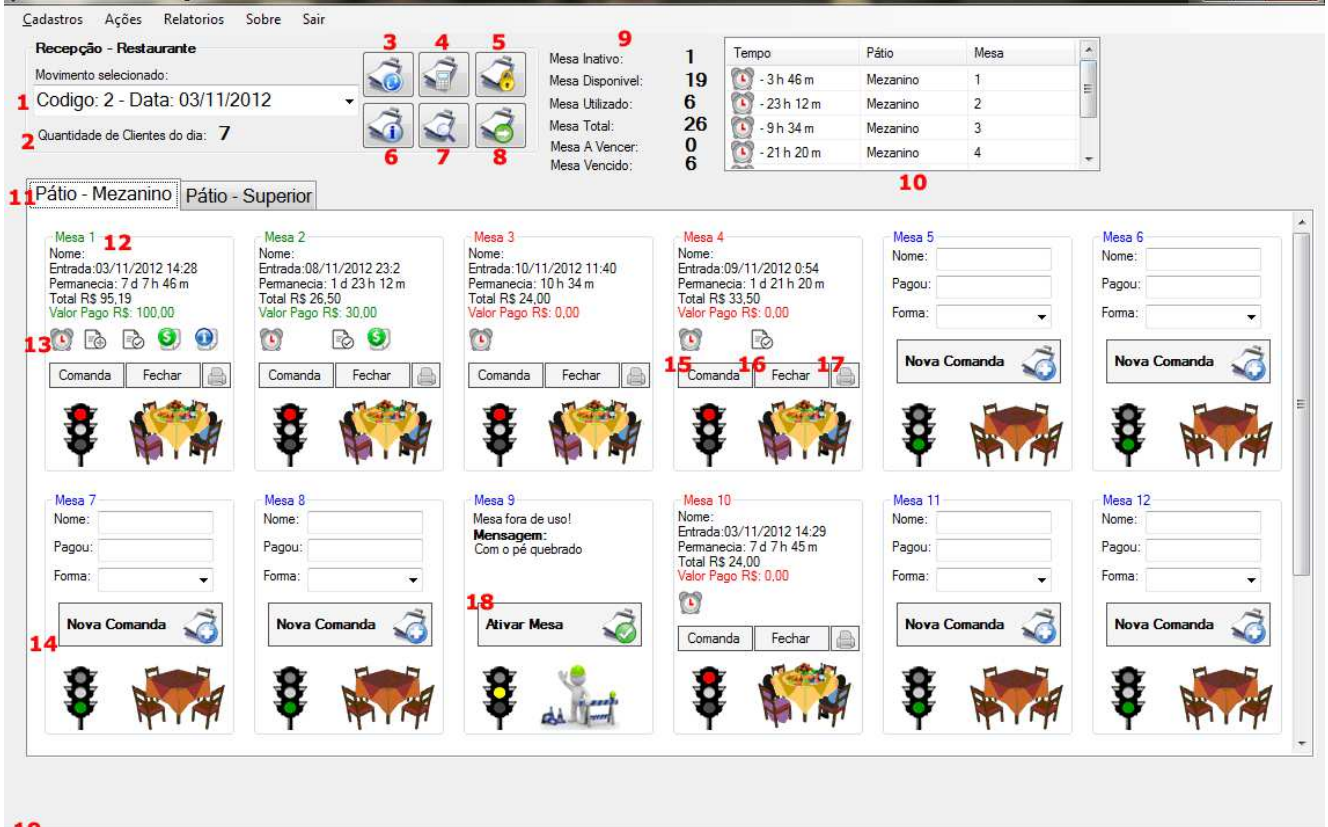

Funcionario: 1 - UserDefault Perfil: Gerente Tela Ativa: Meu ambiente de trabalho Atualização Auto 1 min Versão 1.0.0.0 Desenvolvido por **Project net** 

- 1. Lista para seleção do caixa aberto (Movimento).
- 2. Informativo com o numero de clientes referente ao caixa selecionado (Comandas Aberta, Fechada e Cancelada)
- 3. Botão para atualizar o Ambiente de Trabalho
- 4. Botão para chamar a calculadora do sistema.
- 5. Botão para bloquear o Ambiente de Trabalho para que nenhuma pessoa não autorizada tenha acesso ao sistema.
- 6. Botão para emitir alertas de períodos a vencer ou vencidos.
- 7. Botão para efetuar buscar de Cliente e Produtos no sistema.
- 8. Botão para sair / encerrar o sistema.
- 9. Informativo sobre quantidade de espaços (Total, Inativos, Ocupados, Livres, vencidos e a vencer) em seu Ambiente de Trabalho.
- 10.Listagem com os espaços vencidos ou a vencer.
- 11.Abas contendo seus Locais cadastrados no sistema.

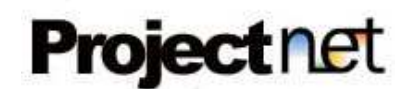

12.Espaço dentro de um local cadastrado.

- Nome do espaço na cor Verde significa que possui um cliente neste espaço e ele já pagou sua conta no estabelecimento.

- Nome do espaço na cor Vermelha significa que possui um cliente neste espaço e ele ainda não pagou sua conta no estabelecimento.

- Nome do espaço na cor Azul significa espaço livre ou inativo para o uso.

As informações de um espaço utilizado são:

- Nome do cliente ou Placa do Veiculo (Configurado conforme mostrado anteriormente)

- Data e hora da abertura da comanda (Entrada do cliente no sistema)
- Permanência, tempo total desde a entrada do cliente ao sistema.
- Total = valor total da conta deste cliente.
- Valor Pago = caso o cliente já tenha pagado sua conta.
- Ícones informativos. Será explicado no tópico 13.
- Botão Comanda, Será explicado no tópico 15.
- Botão Fechar, Será explicado no tópico 16.
- Botão Imprimir, Será explicado no tópico 17.

13.Ícones informativos.

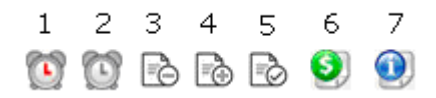

1- Informa que o período venceu, para saber o tempo excedido passe o mouse em cima do ícone.

2- Informa que o período ira vencer, para saber o tempo restante passe o mouse em cima do ícone.

- 3- Informa que este Box/Comanda tem descontos.
- 4- Informa que este Box/Comanda tem acréscimos.
- 5- Informa que este Box/Comanda possui itens adicionados.
- 6- Informa que este Box/Comanda já efetuou o pagamento.

7- Informa que este Box/Comanda possui alguma observação adicionada, para ler a observação passa o mouse em cima do ícone.

- 14.Espaço livre. Preencha com a informação Nome do Cliente ou Placa do carro, configurado anteriormente. E possível informar o valor pago e o tipo de pagamento no ato da abertura da comanda para estabelecimentos que cobrem adiantado. Clique no botão Nova Comanda para abrir a comanda no sistema.
- 15.Botão Comanda, mostra a comanda do cliente para visualizar, adicionar ou editar os itens e informações.
- 16. Botão Fechar, fecha a comanda e libera o espaço para um novo cliente.

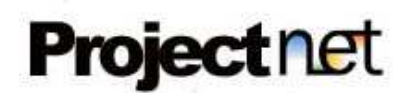

17. Botão Imprimir, imprime o cupom não fiscal ao cliente.

18. Botão Ativar Espaço, configurado para aparecer quando um espaço estiver inativo.

19. Barra de status de seu ambiente de trabalho:

- Barra de progresso para indicar a atualização de seus locais x espaços.

- Funcionário logado no sistema.

- Cargo deste funcionário (Gerente/Funcionário).

- Tela Ativa, informa qual a tela utilizada no sistema.

- Atualização Auto, informa qual o tempo da atualização automática caso configurado.

- Versão atual do sistema.

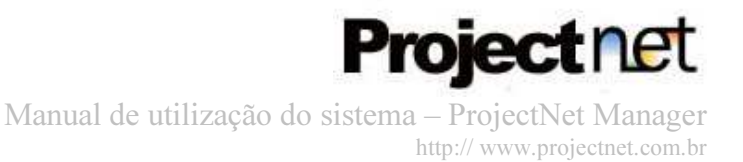

# Comandas - Itens do pedido.

Acesse a tela principal do sistema (Ambiente de trabalho), ao abrir uma nova comanda ou editar a comanda de um cliente, ira surgir à tela conforme mostrado abaixo:

Abaixo temos um Print Screen de uma comanda configurado para um Restaurante.

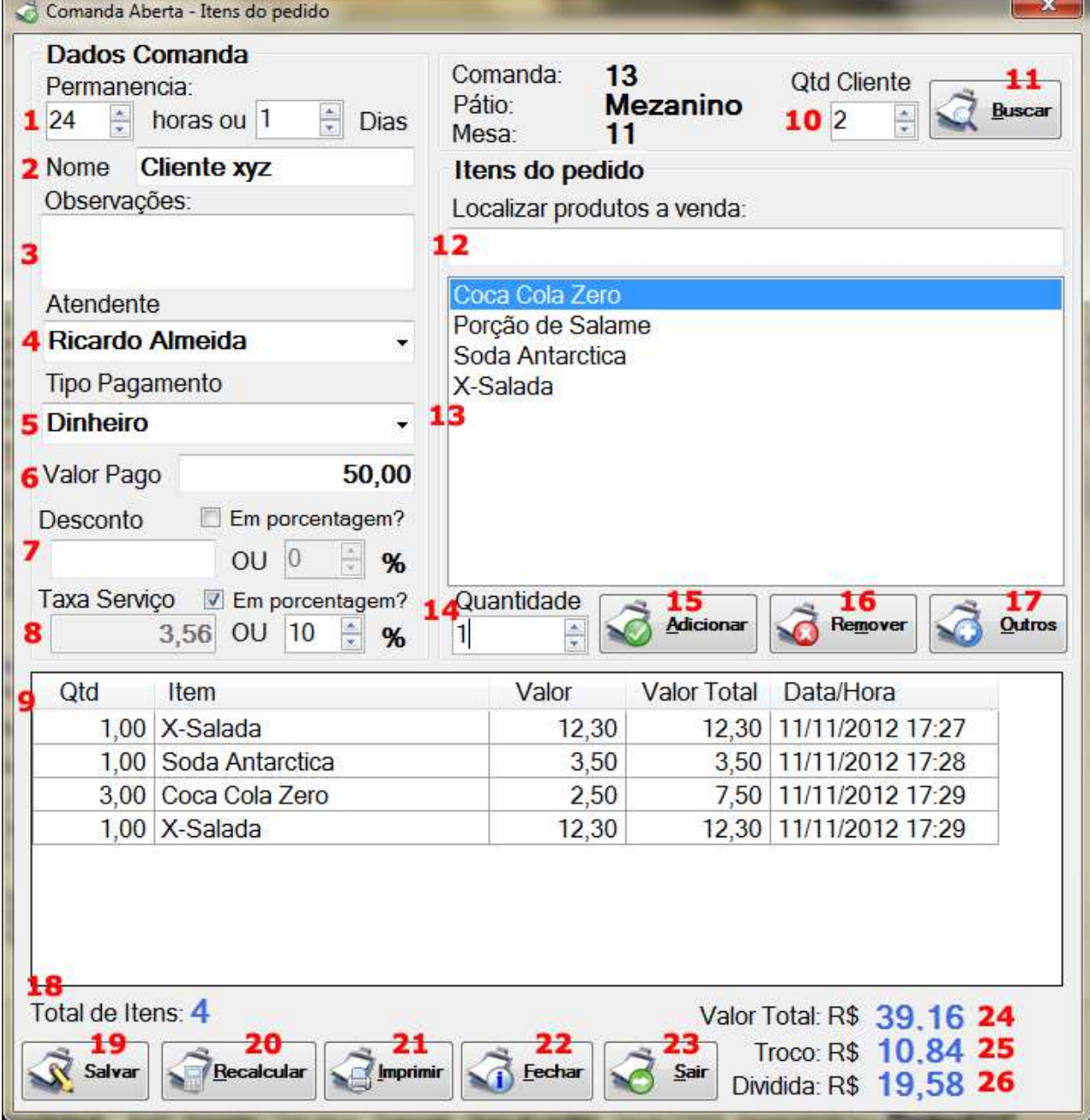

1. Permanência: informe o período que o cliente ira ficar no estabelecimento em dias ou horas (Utilizado em Hotel, Motel ou Drive-In), caso seu estabelecimento não utilize tempo de permanência, ignore este passo.

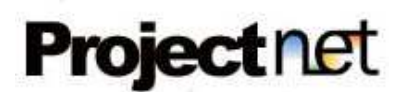

- 2. Nome do cliente ou Placa do Veiculo: Conforme configurado no inicio, será informado um dos 2 campos podendo ser obrigatórios ou não afim de identificar o cliente.
- 3. Observações: Campo de texto livre para ser gravada qualquer observação referente este cliente, ou pedido.
- 4. Atendente: Selecione quem será o atendente a esta comanda.
- 5. Tipo Pagamento: Informe qual o tipo de pagamento utilizado para fechar a comanda.
- 6. Valor Pago: Informe qual o valor pago para fechar a comanda.
- 7. Desconto: Informe qual o valor do desconto, caso queira informar em porcentagem, selecione a caixa de seleção Em Porcentagem? E selecione qual a porcentagem desejada.
- 8. Acréscimo: Informe qual o valor do acréscimo, caso queira informar em porcentagem, selecione a caixa de seleção Em Porcentagem? E selecione qual a porcentagem desejada.
- 9. Lista de itens de consumo do cliente, com quantidade, preço unitário, e data e hora do pedido.
- 10.Qtd Cliente: Informe a quantidade de pessoas que iram dividir a conta desta comanda.
- 11.Clique no botão Buscar, para efetuar busca de produtos e clientes.
- 12.Localizar produtos a venda: Campo para filtrar produtos mais facilmente com a lista muita extensa.
- 13.Lista de itens vendidas em seu estabelecimento, para adicionar os itens a comanda é possível com um duplo click em cima da linha pretendida.
- 14.Quantidade: informe a quantidade vendida deste item.
- 15.Adicionar: clique para adicionar o item selecionado com a quantidade informada na lista de pedidos.
- 16.Remover: selecione na lista de pedidos e clique no botão Remover para excluir este item do pedido.
- 17.Outros: Botão para adicionar itens vendidos externamente de seu estabelecimento, como um serviço de terceiro.
- **18. Total de Itens**: Número total de pedidos desta comanda.
- 19.Salvar: Salva as informações da comanda e volta à tela de seu ambiente de trabalho.
- 20.Recalcular: Recalcula os valores da comanda.
- 21.Imprimir: Imprime o cupom não fiscal desta comanda.
- 22.Fechar: Fecha a comanda e libera o espaço para o próximo cliente.
- 23.Sair: Fecha a tela sem alterar as informações.
- 24. Valor Total: Valor total desta comanda
- 25. Troco: Recalcula qual o valor do troco depois de informado o valor pago.
- 26. Dividida: Divide a conta total com o número de clientes da comanda.

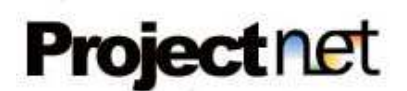

# Busca de Clientes & Produtos.

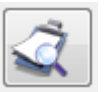

Acesse a tela principal: Meu Ambiente de Trabalho >> Clique no Botão Ou clique Botão Buscar em alguma Comanda.

Selecione o tipo de busca (Placa do carro, Nome do cliente ou Produto) digite uma parte do nome e clique no botão Buscar.

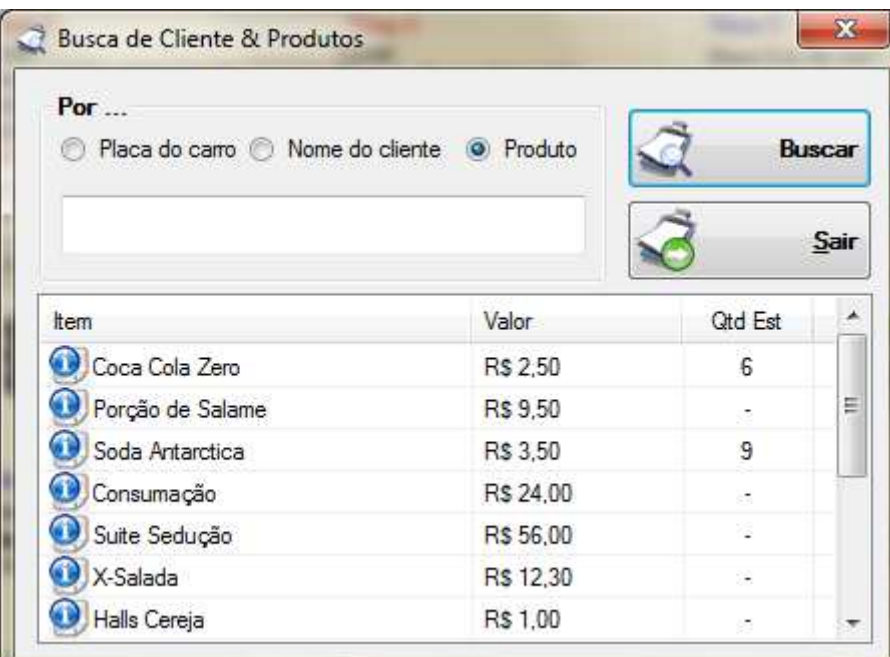

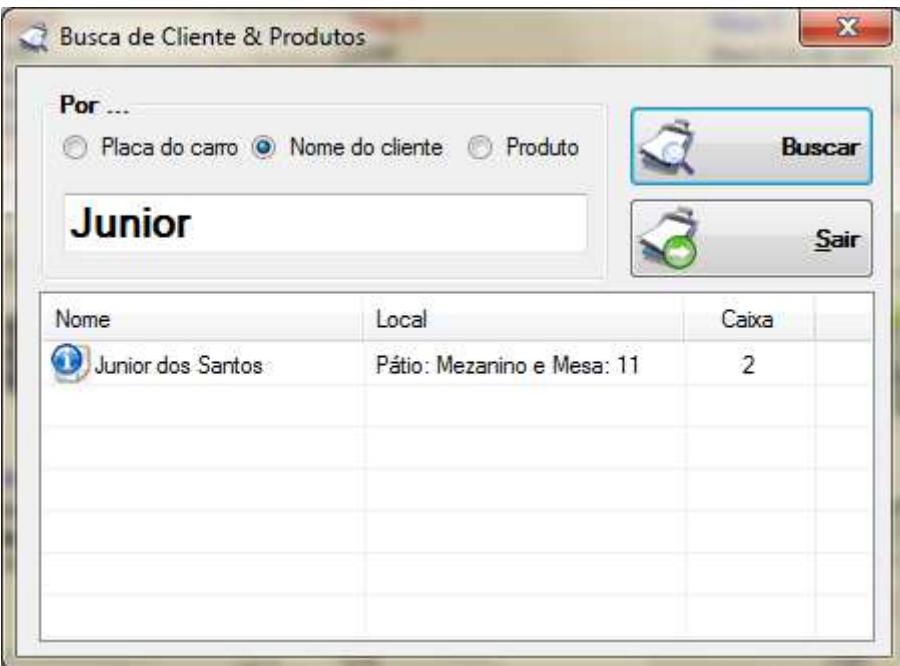

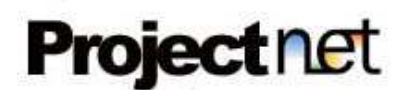

# Bloqueio do sistema.

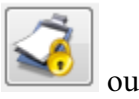

Acesse a tela principal: Meu Ambiente de Trabalho >> Clique no Botão ou utilize o atalho de teclas ( CTRL + Barra de Espaço simultaneamente)

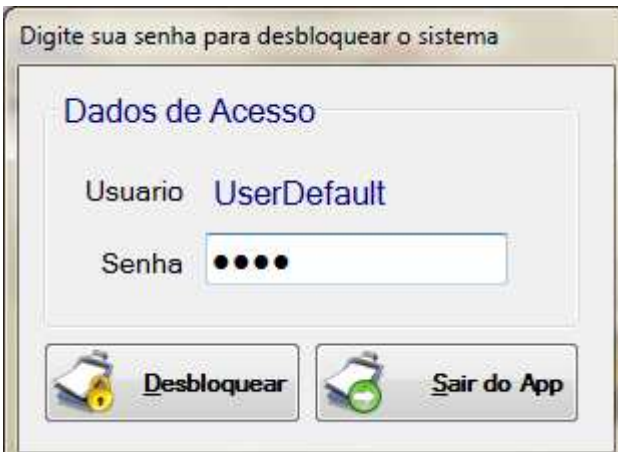

# Calculadora do sistema.

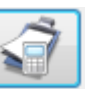

Acesse a tela principal: Meu Ambiente de Trabalho >> Clique no Botão

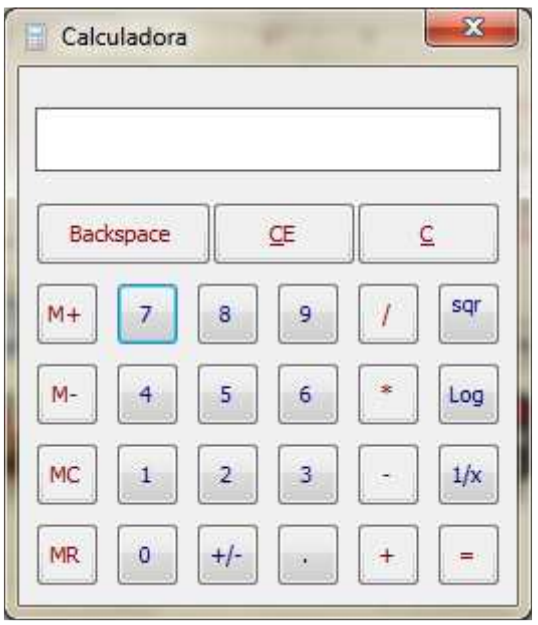

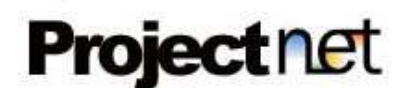

# Ativar / Desativar os espaços.

Acesse o menu: Ações >> [ Nome do seu Espaço ] >> Ativar / Desativar.

Tela responsável pela ativação / desativação dos espaços de seu estabelecimento.

# Desativar Espaço

Selecione o Local / Espaço que deseja desativar na lista de seleção. Digite uma mensagem de aviso. Clique no botão Desativar [Nome do seu Espaço]

# Ativar Espaço

Selecione o Local / Espaço que deseja ativar na lista de seleção. Nesta lista só ira aparecer os espaços desativados. Clique no botão Ativar [Nome do seu Espaço]

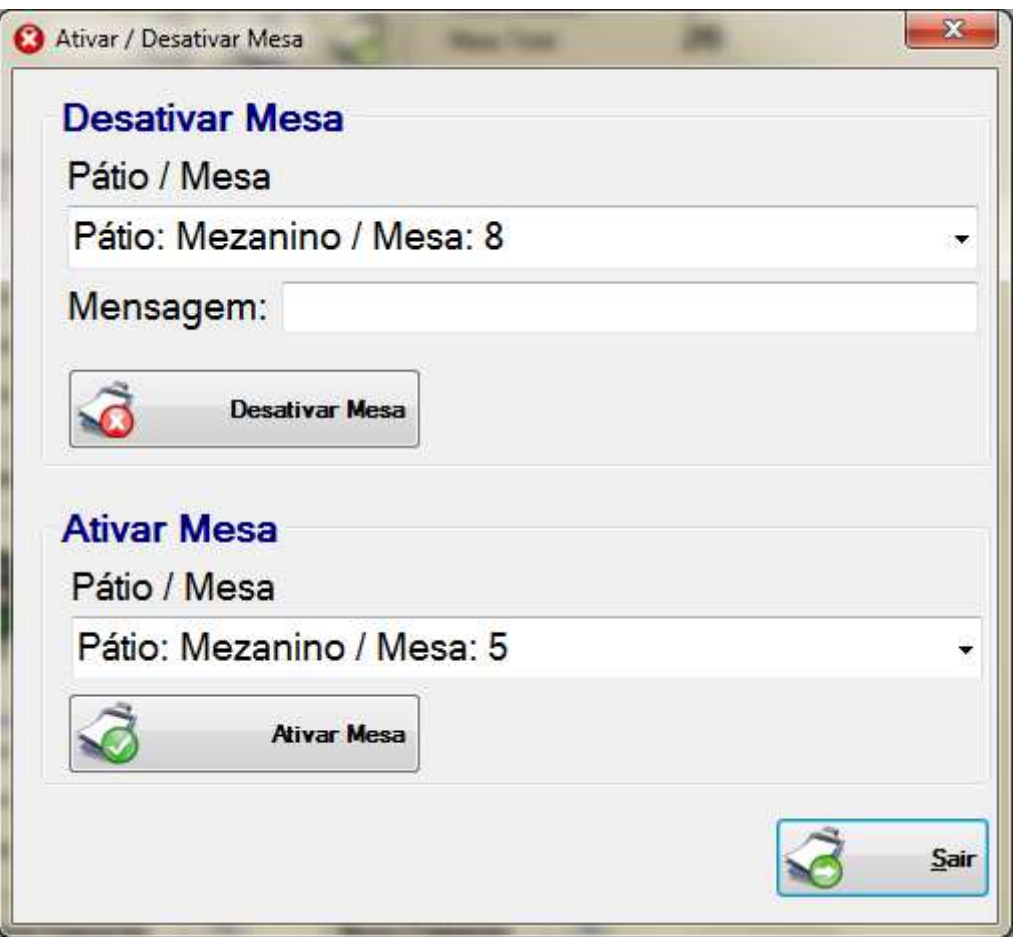

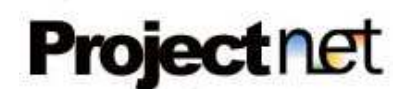

# Reservar / tirar reserva de espaços aos clientes.

Acesse o menu: Ações >> [ Nome do seu Espaço ] >> Reservar / Retirar Reserva.

Tela responsável pela reserva / ou retirada da reserva dos espaços de seu estabelecimento aos seus clientes.

# Reservar Espaço

Selecione o Local / Espaço que deseja reservar na lista de seleção. Digite o Nome do cliente. Clique no botão Reservar [Nome do seu Espaço]

# Retirar a reserva

Selecione o Local / Espaço que deseja retirar a reserva na lista de seleção. Nesta lista só ira aparecer os espaços reservados. Clique no botão Retirar Reservas

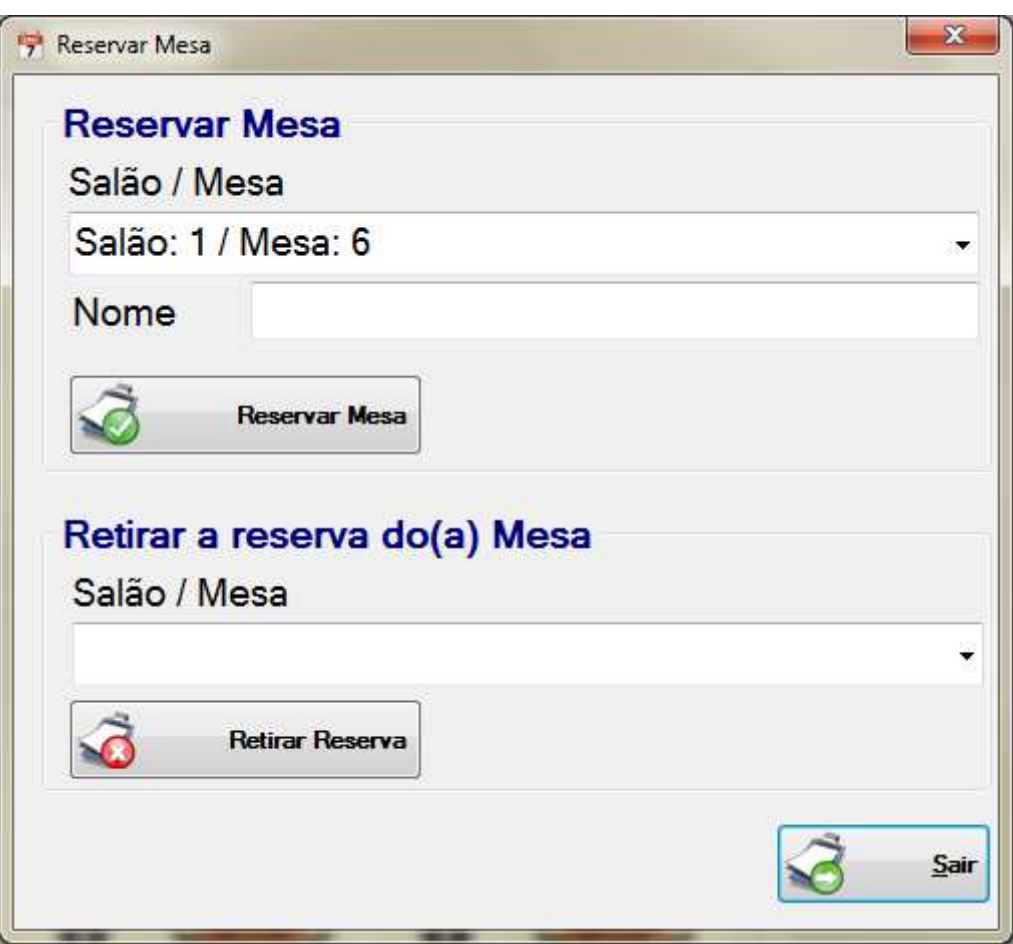

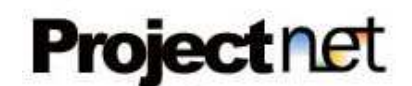

# Alterar Cliente de espaços.

Acesse o menu: Ações >> [ Nome do seu Espaço ] >> Alterar Cliente de [ Nome do seu Espaço ]

Tela responsável pela alteração do seu cliente de espaços em seu estabelecimento.

De: Selecione o Local / Espaço em que o seu cliente está. Nesta lista só ira aparecer os espaços ocupados.

Para: Selecione o Local / Espaço para onde seu cliente deseja ir. Nesta lista só ira aparecer os espaços disponíveis. Clique no botão Gravar

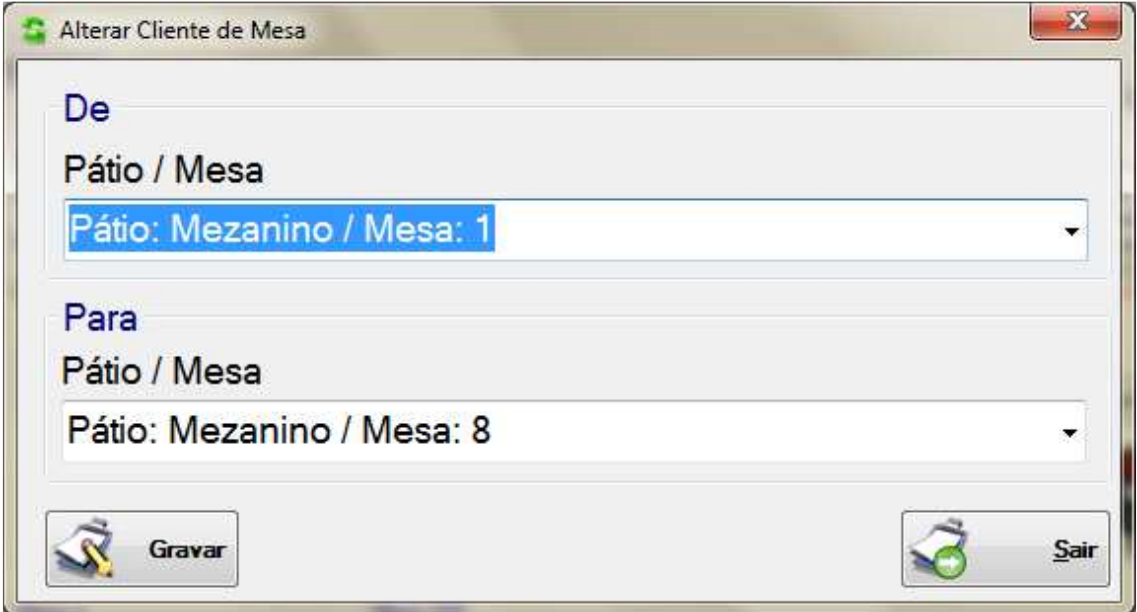

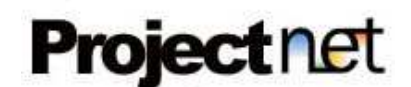

# Cancelar Comandas.

Acesse o menu: Ações >> [ Nome do seu Espaço ] >> Cancelar Comandas

Tela responsável pelo cancelamento de comandas abertas em seu estabelecimento.

Selecione o Local / Espaço / Número da Comanda aberta que ira cancelar. Nesta lista só ira aparecer as comandas abertas. Clique no botão Cancelar Comanda

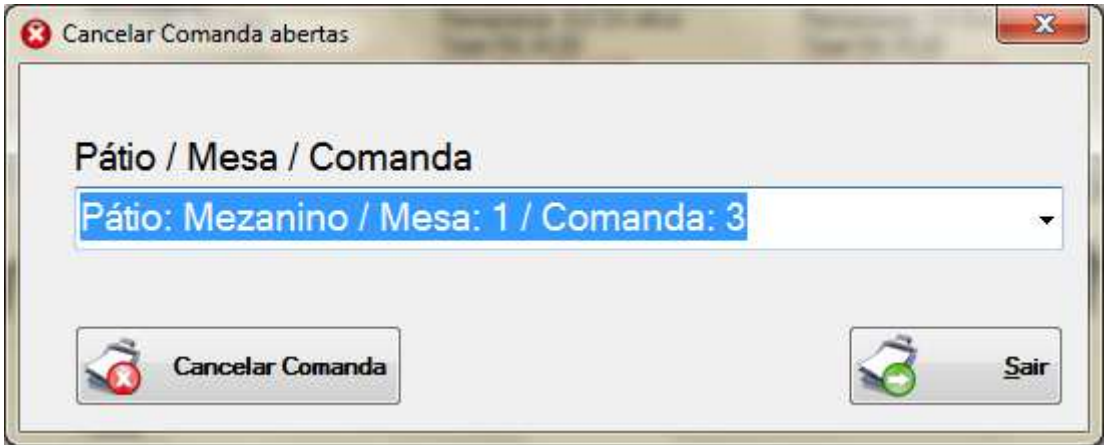

# Fechamento de Caixa.

Acesse o menu:  $A\zeta\delta \epsilon s \gg Caixa \gg Fechamento$ 

Tela responsável pelo fechamento de caixa em seu estabelecimento.

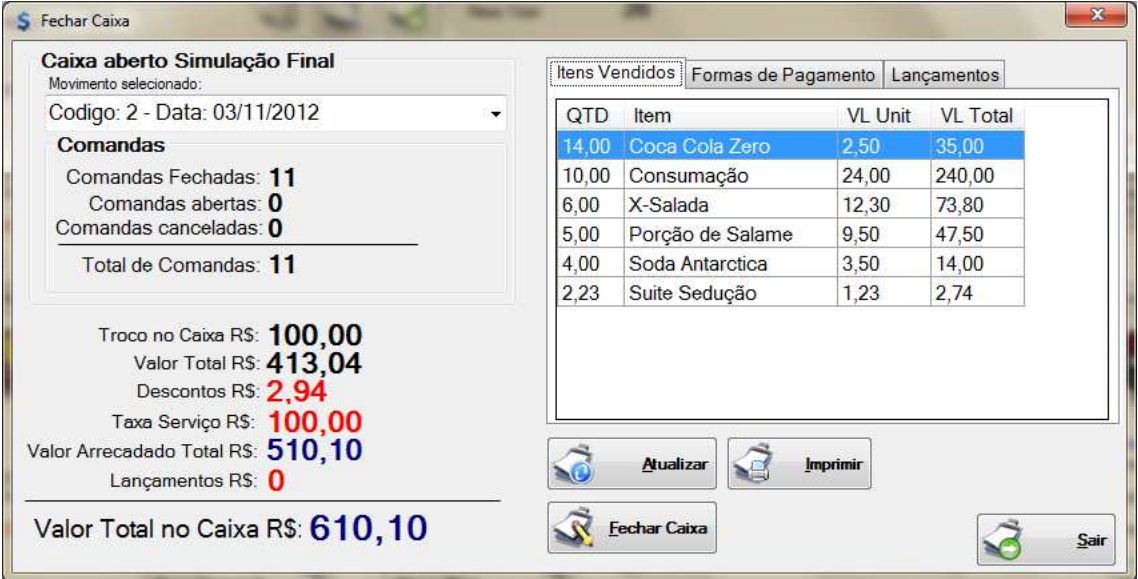

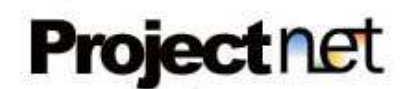

Selecione o movimento que deseja encerrar. Confira os numero de comandas. Confira os valores gerados pelo sistema. Navegue nas abas (Itens Vendidos, Formas de Pagamento, Lançamentos)

Botão Atualizar: Atualiza o calculo. Botão Imprimir: Imprime o relatório deste caixa. Botão Fechar Caixa: Encerra o caixa. Botão Sair: Finaliza a tela Fechamento de Caixa

Todos os caixas encerrados poderão ser consultados a qualquer momento através do menu: Relatórios >> Fechamento por Período

# Baixar Movimento.

# Acesse o menu: Ações >> Caixa >> Efetuar Baixas

Tela responsável pela exclusão de um caixa já encerrado em seu estabelecimento. Está ação não terá volta e você perdera estes dados.

Selecione um caixa para excluir na lista de seleção. Clique no botão Baixar Movimento.

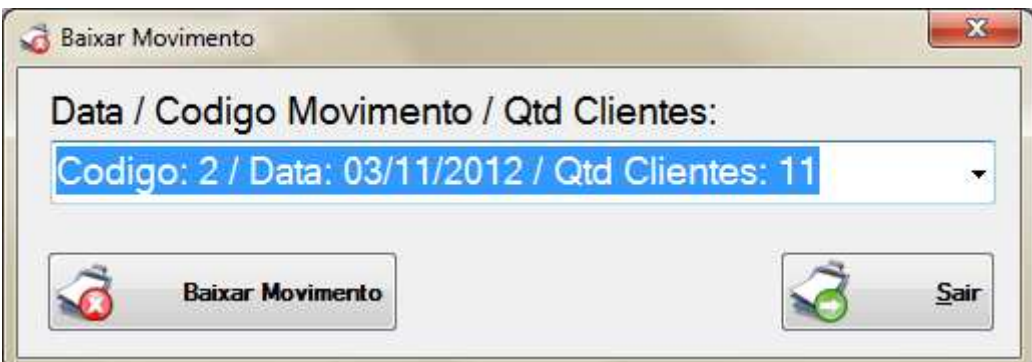

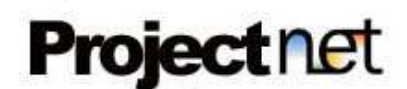

# Cadastro Básico – Lançamentos.

Acesse o menu: Ações >> Caixa >> Cadastro de Lançamentos.

Cadastros de todos os lançamentos (Despesas) de seu estabelecimento para um determinado moimento.

Selecione o movimento referente a despesa. Informe a descrição desta despesa. Informe o Valor da despesa

Clique no botão Gravar para incluir.

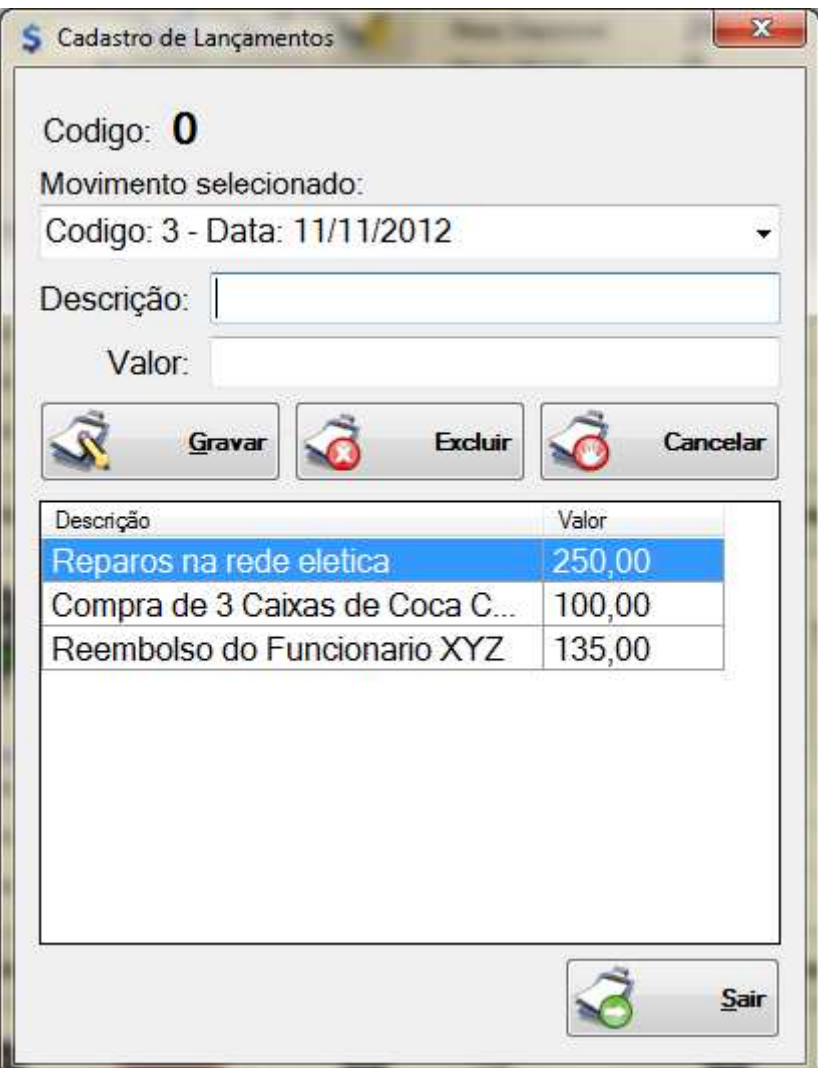

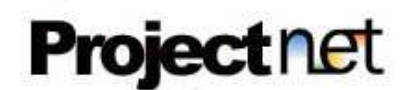

# Troca de Senha pessoal.

Acesse o menu: Ações >> Usuário >> Alterar Senha.

Tela responsável pela troca da senha pessoal de cada funcionário. Informe a senha antiga, a nova senha e a confirmação da nova senha. Clique no botão Alterar.

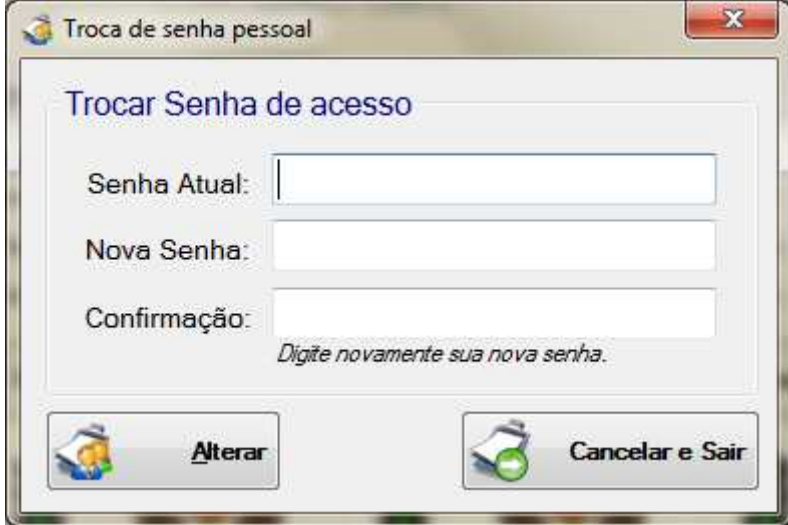

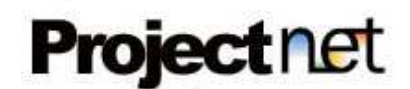

# Associação de Menu x Usuário.

# Acesse o menu: Ações >> Usuário >> Associar Menu x Usuário.

Tela responsável para dar permissão aos funcionários a acessar os menus do sistema. Selecione o funcionário na lista de seleção (Usuário). Selecione a caixa de seleção de cada menu que este funcionário terá acesso.

Clique no botão Gravar.

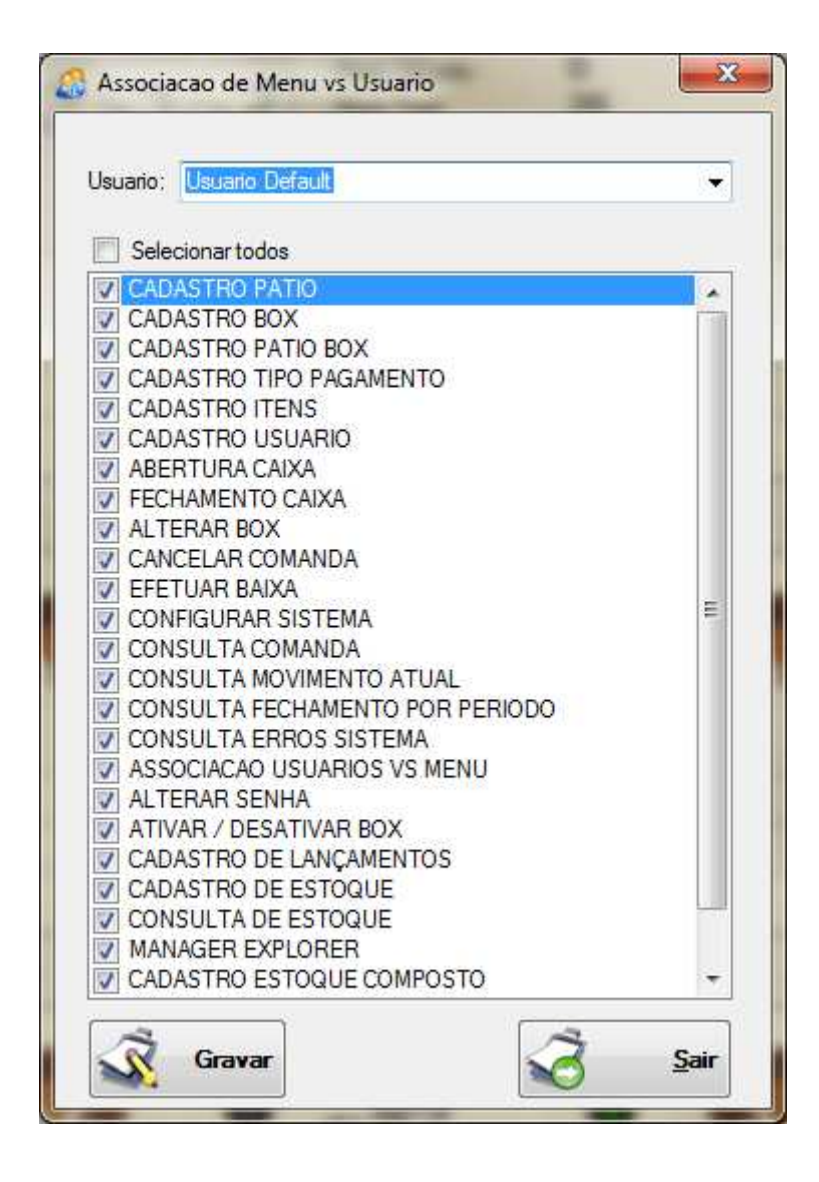

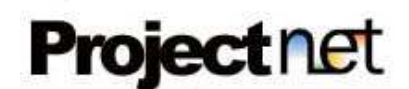

# Itens Pendentes.

# Acesse o menu: Ações >> Itens Pendentes.

Tela responsável para a preparação do pedido. Muito usado em Cozinhas de restaurantes, Motel, Hotel, Drive Etc...

## Botão Atualiza Itens, verifica se não existe um novo pedido conforme os filtros selecionados.

É possível configurar a atualização automática desta tela.

Após o preparo do Item, o operário devera selecionar o item na listagem e clicar no botão Item Entregue.

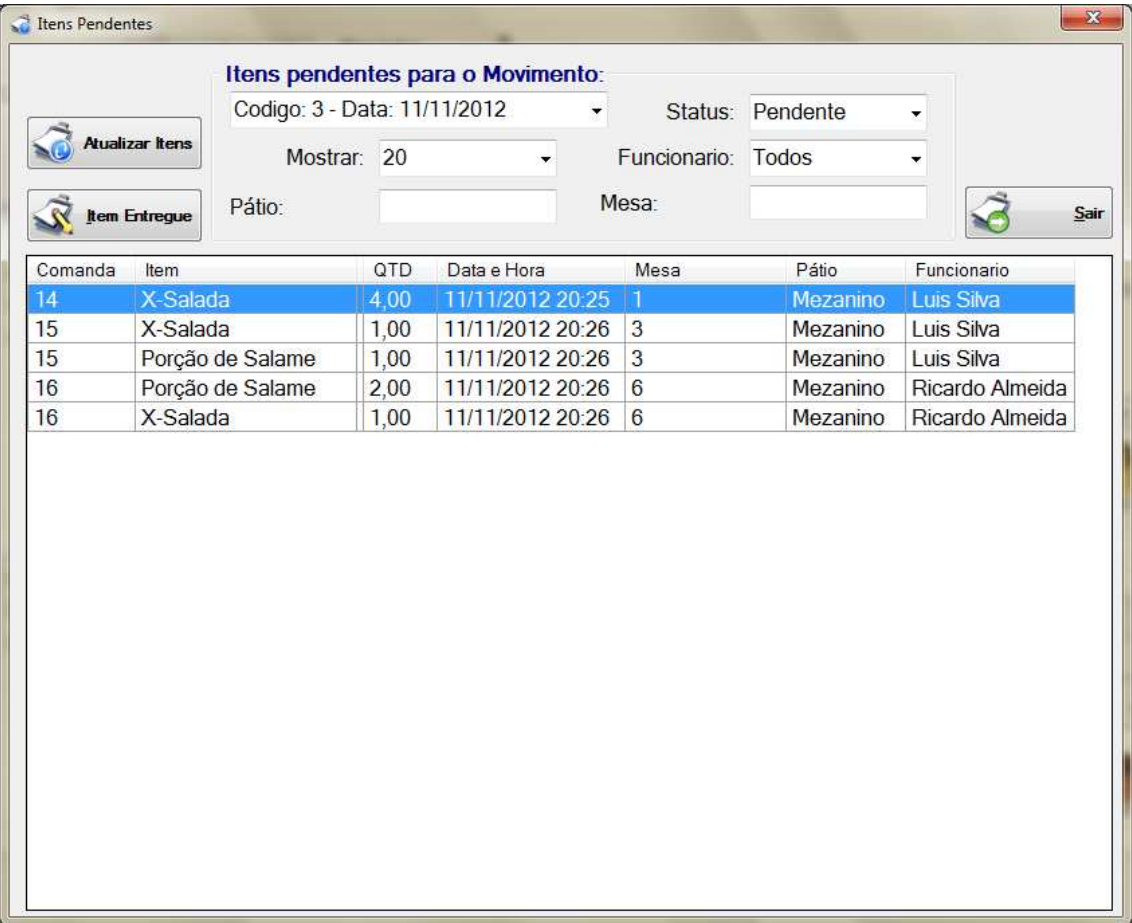

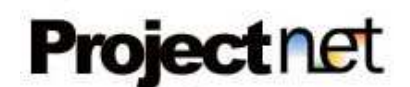

# Relatórios.

Acesse o menu: Relatórios >> ....

O sistema ProjectNet Manager tem disponível alguns relatórios disponíveis.

# - Consulta Comandas

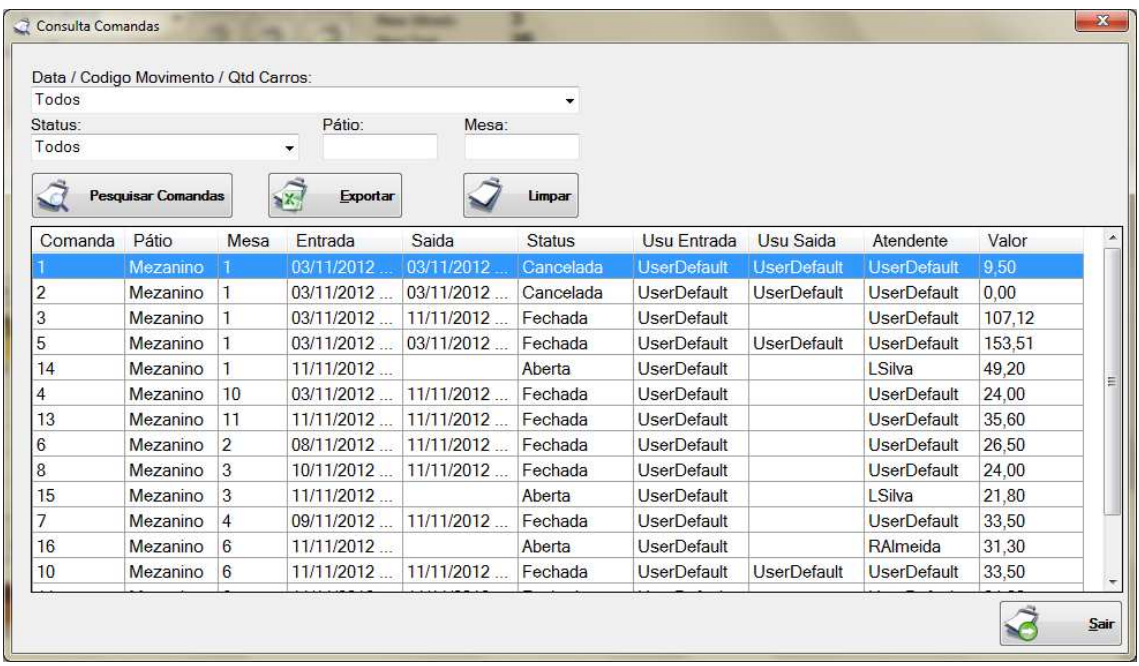

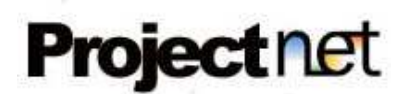

# - Consulta Estoque

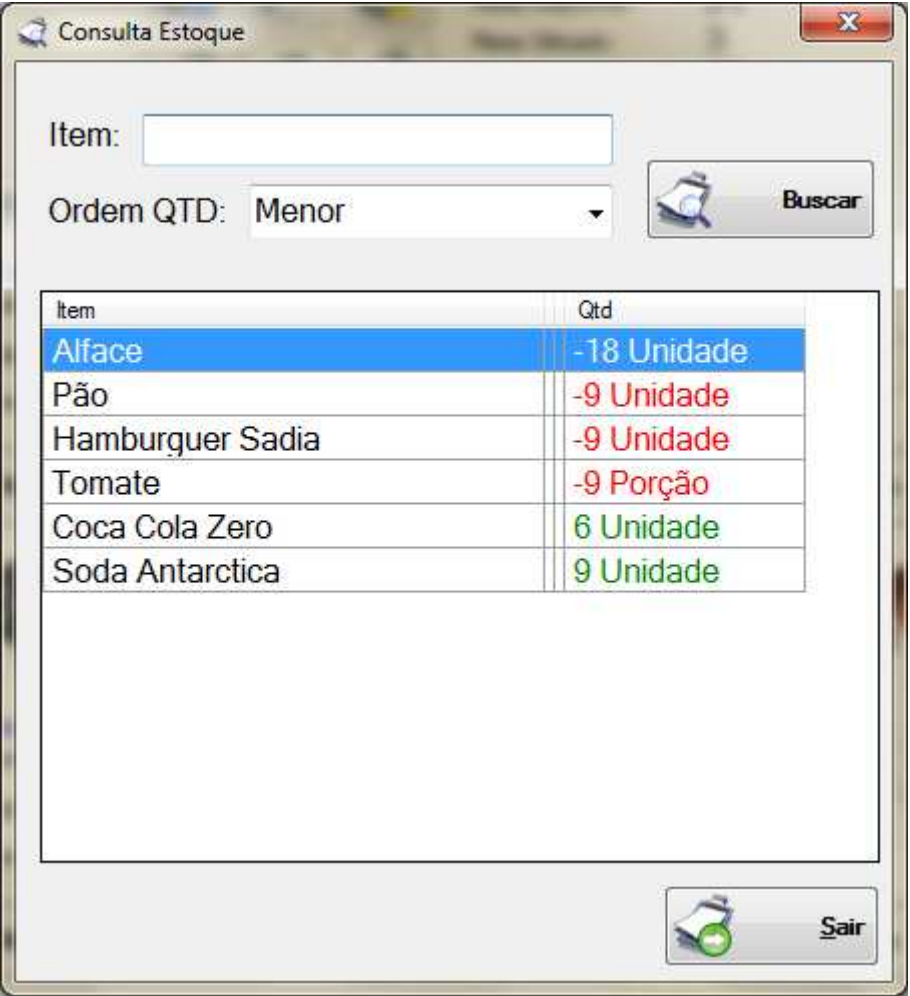

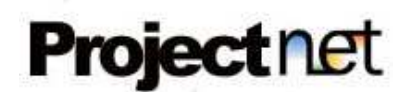

# - Consulta Movimento Atual

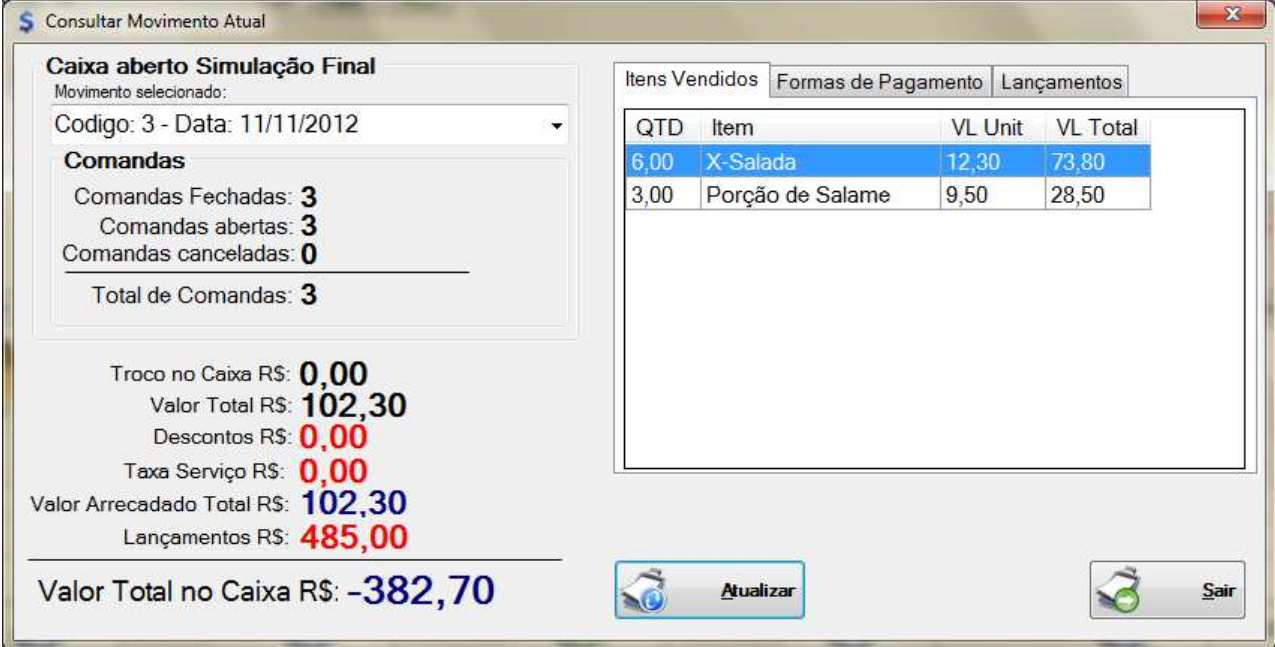

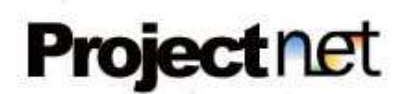

# - Fechamento por Período

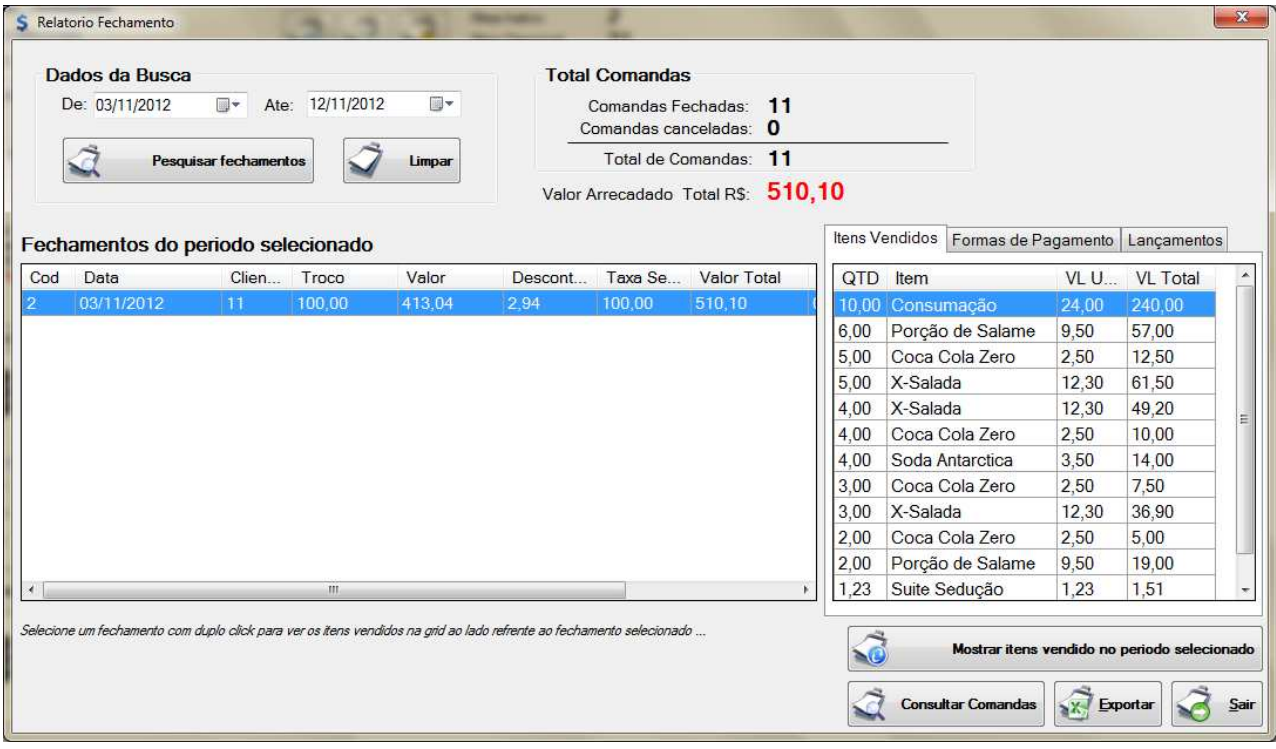

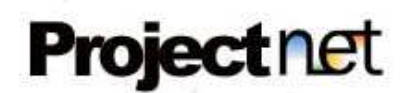

# - Manager Explorer

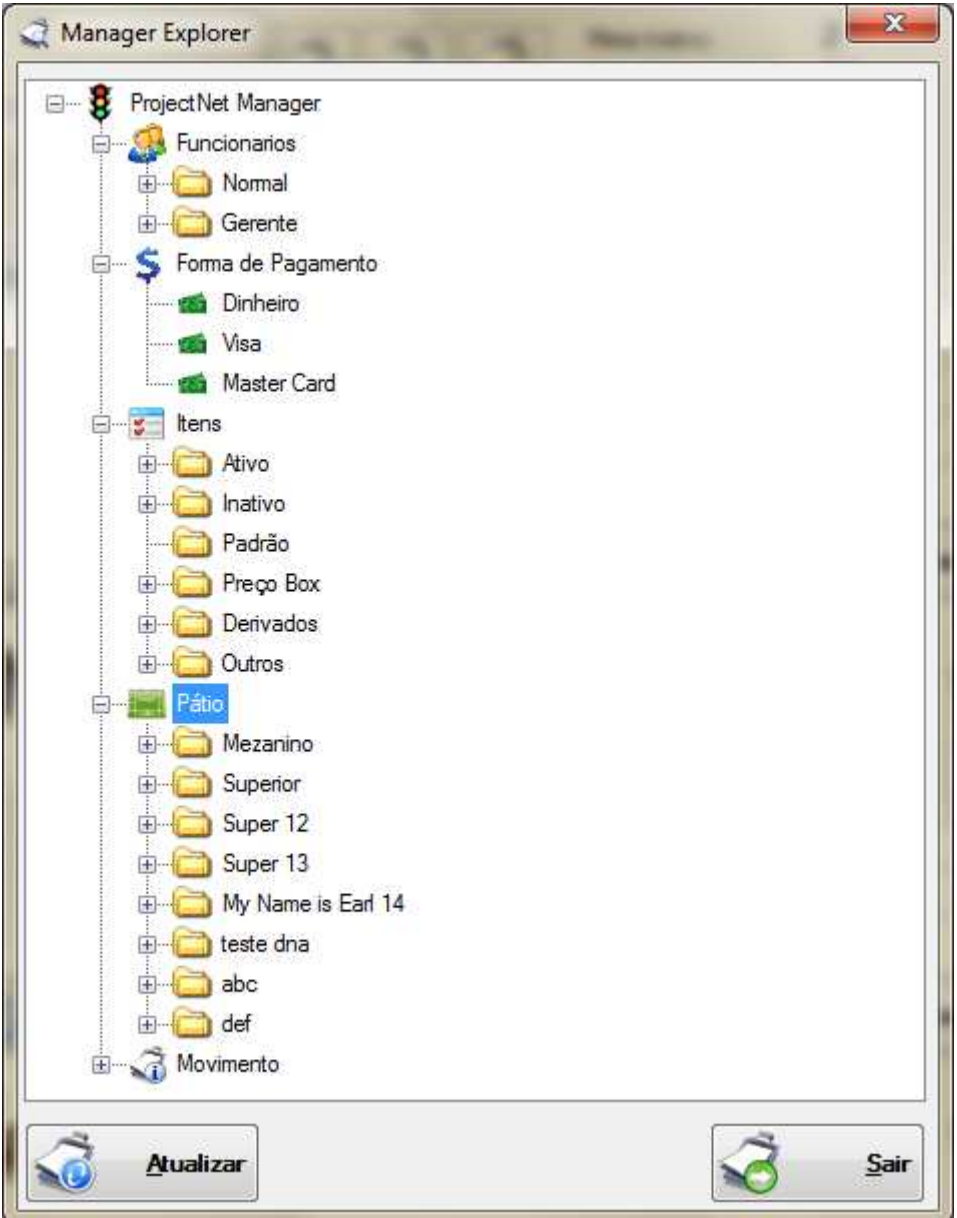

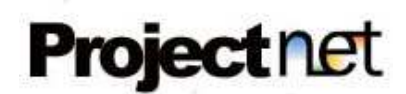

# - Erros do sistema

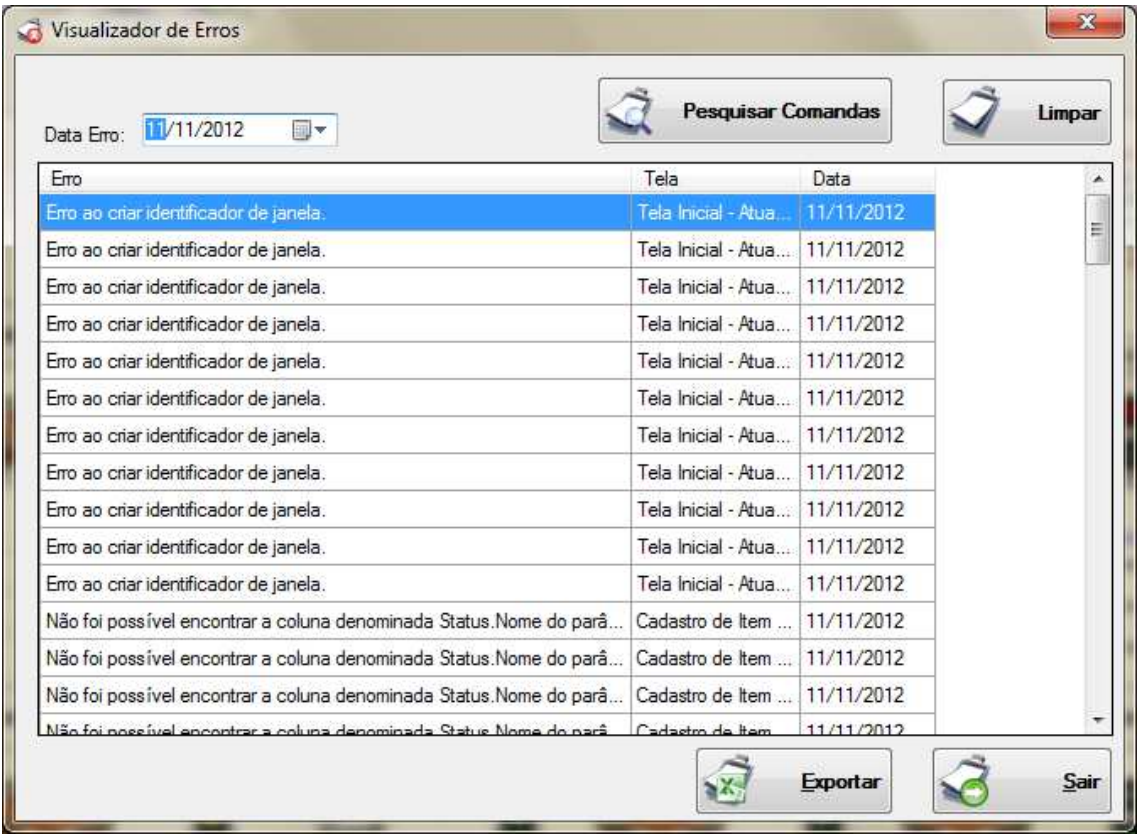

#### - Abrir relatórios Exportados

É aberto o local onde os relatórios Excel foram gerados pelo sistema.